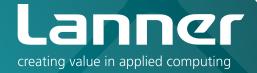

# Network Application Platforms

Hardware platforms for next generation networking infrastructure

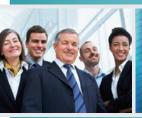

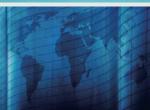

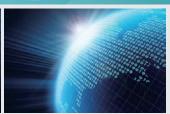

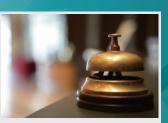

FW-8896 V1.3

User's Manual

Release Date: 2016/05/11

## **Table of Contents**

| Overview                               | 5  |
|----------------------------------------|----|
| Chapter 1: Introduction                | 9  |
| System Specifications                  | 9  |
| Package Contents                       | 10 |
| Ordering Information                   | 10 |
| Compatible Accessories                 | 10 |
| Front Panel Features (FW-8896 A/B/C/D) | 11 |
| Rear Panel Features (FW-8896 A/B/C/D)  | 12 |
| Front Panel Features (FW-8896 E/F/G/H) | 13 |
| Rear Panel Features (FW-8896 A/B/C/D)  | 14 |
| Chapter 2: Motherboard Information     | 15 |
| Block Diagram                          | 15 |
| Motherboard Layout                     | 16 |
| Internal Jumper & Connectors           | 17 |
| Chapter 3: Hardware Setup              | 21 |
| Preparing the Hardware Installation    | 21 |
| Installing the System Memory           | 22 |
| Installing the CFast Card              | 23 |
| Installing the Disk Drive(s)           | 24 |
| Installing the NIC Modules             | 26 |
| Replacing the Power Supply Units       | 27 |
| Replacing the Cooling Fans             | 28 |
| Rack Mounting                          | 30 |

| Chapter 5: BIOS Setup                              | 33 |
|----------------------------------------------------|----|
| Advanced                                           | 34 |
| NCT6776 Super IO Configuration                     | 35 |
| NCT7904D HW Monitor                                | 39 |
| Serial Port Console Redirection                    | 41 |
| COM Console Redirection Settings                   | 42 |
| Trusted Computing                                  | 47 |
| USB Configuration                                  | 48 |
| LAN Boot Select                                    | 53 |
| IntelRCSetup                                       | 54 |
| IOAT Configuration                                 | 54 |
| Intel (R) VT for Directed I/O (VT-d) Configuration | 57 |
| IIOO Configuration                                 | 60 |
| IIO1 Configuration                                 | 61 |
| Processor Configuration                            | 62 |
| PCH Configuration                                  | 65 |
| PCH SATA Configuration                             | 66 |
| PCH USB Configuration                              | 74 |
| Security                                           | 75 |
| Boot                                               | 76 |
| Save & Exit                                        | 78 |
| Appendix A: Programming Watchdog Timer             | 79 |
| Appendix B: Setting up Console Redirections        | 79 |
| Appendix C: Programming Generation 3 LAN Bypass    | 80 |

| Appendix D: Programming the LCM  | 81 |  |
|----------------------------------|----|--|
| Appendix E: On Linux             | 84 |  |
| Appendix F: Terms and Conditions | 85 |  |
| Warranty Policy                  | 85 |  |
| RMA Service                      | 85 |  |

## **Overview**

## **Icon Descriptions**

The icons are used in the manual to serve as an indication of interest topics or important messages. Below is a description of these icons:

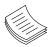

**NOTE:** This check mark indicates that there is a note of interest and is something that you should pay special attention to while using the product.

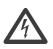

**WARNING:** This exclamation point indicates that there is a caution or warning and it is something that could damage your property or product.

#### **Online Resources**

The listed websites are links to the on-line product information and technical support.

| Resource          | Website                                       |
|-------------------|-----------------------------------------------|
| Lanner            | http://www.lannerinc.com                      |
| Product Resources | http://www.lannerinc.com/<br>download-center/ |
| RMA               | http://eRMA.lannerinc.com                     |

## **Copyright and Trademarks**

This document is copyrighted © 2014. All rights are reserved. The original manufacturer reserves the right to make improvements to the products described in this manual at any time without notice.

No part of this manual may be reproduced, copied, translated or transmitted in any form or by any means without the prior written permission of the original manufacturer. Information provided in this manual is intended to be accurate and reliable. However, the original manufacturer assumes no responsibility for its use, nor for any infringements upon the rights of third parties that may result from such use.

### **Acknowledgement**

Intel® Atom™, Pentium,® Celeron®, and Xeon® are registered trademarks of Intel Corp.

Microsoft Windows and MS-DOS are registered trademarks of Microsoft Corp.

All other product names or trademarks are properties of their respective owners.

### **Compliances**

#### CE

This product has passed the CE test for environmental specifications. Test conditions for passing included the equipment being operated within an industrial enclosure. In order to protect the product from being damaged by ESD (Electrostatic Discharge) and EMI leakage, we strongly recommend the use of CE-compliant industrial enclosure products.

#### **FCC Class A**

This equipment has been tested and found to comply with the limits for a Class A digital device, pursuant to Part 15 of the FCC Rules. These limits are designed to provide reasonable protection against harmful interference when the equipment is operated in a commercial environment. This equipment generates, uses and can radiate radio frequency energy and, if not installed and used in accordance with the instruction manual, may cause harmful interference to radio communications. Operation of this equipment in a residential area is likely to cause harmful interference in which case the user will be required to correct the interference at his own expense.

#### **EMC Notice**

This equipment has been tested and found to comply with the limits for a Class A digital device, pursuant to Part 15 of the FCC Rules. These limits are designed to provide reasonable protection against harmful interference when the equipment is operated in a commercial environment. This equipment generates, uses, and can radiate radio frequency energy and, if not installed and used in accordance with the instruction manual, may cause harmful interference to radio communications. Operation of this equipment in a residential area is likely to cause harmful interference in which case users will be required to correct the interference at their own expense.

## **Safety Guidelines**

Follow these guidelines to ensure general safety:

- Keep the chassis area clear and dust-free during and after installation.
- Do not wear loose clothing or jewelry that could get caught in the chassis. Fasten your tie or scarf and roll up your sleeves.
- Wear safety glasses if you are working under any conditions that might be hazardous to your eyes.
- Do not perform any action that creates a potential hazard to people or makes the equipment unsafe.
- Disconnect all power by turning off the power and unplugging the power cord before installing or removing a chassis or working near power supplies
- Do not work alone if potentially hazardous conditions exist.
- Never assume that power is disconnected from a circuit; always check the circuit.

#### **LITHIUM BATTERY CAUTION:**

Risk of Explosion if Battery is replaced by an incorrect type. Dispose of used batteries according to the instructions.

- Installation only by a trained electrician or only by an electrically trained person who knows all English Installation and Device Specifications which are to be applied.
- Do not carry the handle of power supplies when moving to other place.
- The machine can only be used in a fixed location such as labs or computer facilities.

#### **Operating Safety**

- Electrical equipment generates heat. Ambient air temperature may not be adequate to cool equipment to acceptable operating temperatures without adequate circulation. Be sure that the room in which you choose to operate your system has adequate air circulation.
- Ensure that the chassis cover is secure. The chassis design allows cooling air to circulate effectively. An open chassis permits air leaks, which may interrupt and redirect the flow of cooling air from internal components.

Electrostatic discharge (ESD) can damage equipment and impair electrical circuitry. ESD damage occurs when electronic components are improperly handled and can result in complete or intermittent failures. Be sure to follow ESD-prevention procedures when removing and replacing components to avoid these problems.

- Wear an ESD-preventive wrist strap, ensuring that it makes good skin contact. If no wrist strap is available, ground yourself by touching the metal part of the chassis.
- Periodically check the resistance value of the antistatic strap, which should be between 1 and 10 megohms (Mohms).

#### **Rack Mounting Installation Environment Precaution**

- Elevated Operating Ambient If installed in a closed or multi-unit rack assembly, the operating ambient temperature of the rack environment may be greater than room ambient. Therefore, consideration should be given to installing the equipment in an environment compatible with the maximum ambient temperature (Tma) specified by the manufacturer.
- Reduced Air Flow Installation of the equipment in a rack should be such that the amount of air flow required for safe operation of the equipment is not compromised. Mechanical Loading - Mounting of the equipment in the rack should be such that a hazardous condition is not created due to uneven mechanical loading.
- Mechanical Loading Mounting of the equipment in the rack should be such that a hazardous condition is not achieved due to uneven mechanical loading.
- 4. Circuit Overloading Consideration should be given to the connection of the equipment to the supply circuit and the effect that overloading of the circuits might have on over-current protection and supply wiring. Appropriate consideration of equipment nameplate ratings should be used when addressing this concern.
- Reliable Earthing Reliable earthing of rack-mounted equipment should be maintained. Particular attention should be given to supply connections other than direct connections to the branch circuit (e.g. use of power strips)."

## Consignes de sécurité

Suivez ces consignes pour assurer la sécurité générale :

- Laissez la zone du châssis propre et sans poussière pendant et après l'installation.
- Ne portez pas de vêtements amples ou de bijoux qui pourraient être pris dans le châssis. Attachez votre cravate ou écharpe et remontez vos manches.
- Portez des lunettes de sécurité pour protéger vos veux.
- N'effectuez aucune action qui pourrait créer un danger pour d'autres ou rendre l'équipement dangereux.
- Coupez complètement l'alimentation en éteignant l'alimentation et en débranchant le cordon d'alimentation avant d'installer ou de retirer un châssis ou de travailler à proximité de sources d'alimentation.
- Ne travaillez pas seul si des conditions dangereuses sont présentes.
- Ne considérez jamais que l'alimentation est coupée d'un circuit, vérifiez toujours le circuit. Cet appareil génère, utilise et émet une énergie radiofréquence et, s'il n'est pas installé et utilisé conformément aux instructions des fournisseurs de composants sans fil, il risque de provoquer des interférences dans les communications radio.

## Avertissement concernant la pile au lithium

- Risque d'explosion si la pile est remplacée par une autre d'un mauvais type.
- Jetez les piles usagées conformément aux instructions.
- L'installation doit être effectuée par un électricien formé ou une personne formée à l'électricité connaissant toutes les spécifications d'installation et d'appareil du produit.
- Ne transportez pas l'unité en la tenant par le câble d'alimentation lorsque vous déplacez l'appareil.
- La machine ne peut être utilisée qu'à un lieu fixe comme en laboratoire, salle d'ordinateurs ou salle de classe.

#### Sécurité de fonctionnement

 L'équipement électrique génère de la chaleur. La température ambiante peut ne pas être adéquate pour refroidir l'équipement à une température de fonctionnement acceptable sans circulation adaptée. Vérifiez que votre site propose une circulation d'air adéquate.

- Vérifiez que le couvercle du châssis est bien fixé. La conception du châssis permet à l'air de refroidissement de bien circuler. Un châssis ouvert laisse l'air s'échapper, ce qui peut interrompre et rediriger le flux d'air frais destiné aux composants internes.
- Les décharges électrostatiques (ESD) peuvent endommager l'équipement et gêner les circuits électriques. Des dégâts d'ESD surviennent lorsque des composants électroniques sont mal manipulés et peuvent causer des pannes totales ou intermittentes. Suivez les procédures de prévention d'ESD lors du retrait et du remplacement de composants.
  - Portez un bracelet anti-ESD et veillez à ce qu'il soit bien au contact de la peau. Si aucun bracelet n'est disponible, reliez votre corps à la terre en touchant la partie métallique du châssis.

Vérifiez régulièrement la valeur de résistance du bracelet antistatique, qui doit être comprise entre 1 et 10 mégohms (Mohms).

## Consignes de sécurité électrique

- Avant d'allumer l'appareil, reliez le câble de mise à la terre de l'équipement à la terre.
- Une bonne mise à la terre (connexion à la terre) est très importante pour protéger l'équipement contre les effets néfastes du bruit externe et réduire les risques d'électrocution en cas de foudre.
- Pour désinstaller l'équipement, débranchez le câble de mise à la terre après avoir éteint l'appareil.
- Un câble de mise à la terre est requis et la zone reliant les sections du conducteur doit faire plus de 4 mm2 ou 10 AWG.

## Procédure de mise à la terre pour source d'alimentation CC Procédure de mise à la terre pour source d'alimentation CC

- Desserrez la vis du terminal de mise à la terre.
- Branchez le câble de mise à la terre à la terre.
- L'appareil de protection pour la source d'alimentation CC doit fournir 30 A de courant.

Cet appareil de protection doit être branché à la source d'alimentation avant l'alimentation CC.

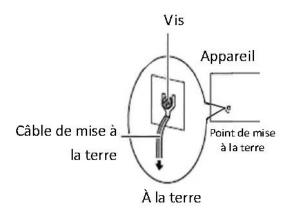

## **Revision History**

| Version | Date       | Descriptions                                       |  |
|---------|------------|----------------------------------------------------|--|
| V0.1    | 2014/11/04 | Preliminary                                        |  |
| V0.2    | 2014/11/17 | Updated hardware setup                             |  |
|         |            | Updated mounting instructions                      |  |
| V0.3    | 2014/12/10 | Updated pin assignments                            |  |
|         |            | Modified hardware setups                           |  |
|         |            | Added updated LCM instructions                     |  |
| V1.0    | 2015/06/04 | Official release                                   |  |
| V1.1    | 2015/07/06 | Added BIOS chapter                                 |  |
| V1.2    | 2015/12/09 | Removed JVGA pinout                                |  |
|         |            | Modified Serial bit per second description in BIOS |  |
| V1.3    | 2016/05/11 | Modified power supply/input information            |  |
|         |            | Modified temperature specifications                |  |

## Chapter 1: Introduction

Thank you for choosing Lanner FW-8896. The FW-8896 is an upgrade platform of FW-8895. It delivers many technological advancements as followed:

 Dual Intel® Haswell-EP Xeon® E5-2600 v3 CPUs with C612 chipset

Driven by dual Intel® Xeon® E5-2600 v3 CPUs with C612 chipset (codenamed "Grantley"), this new platform delivers excellent efficiency and performance. The architecture of this next generation platform supports quad-channel memory, up to 512GB of registered DDR4 RAM and 40 PCle 3.0 lanes. Regarding the chipset, Intel® C612 PCH (codenamed "Wellsburg") with ultra peripheral connectivity supporting multiple PCle lanes, SATA ports, USB ports and IPMI/OPMA.

Intel® QPI® links up to 9.6 GT/s

FW-8896 is built with dual Intel Xeon CPUs and connected by the latest Intel QPI links up to 9.6 GT/s to keep latency down to minimal even during heavy workloads.

• Up to Eight Ethernet modules with 64 GbE ports:

Lanner FW-8896 can fit in up to 8 Ethernet modules, with a total of up to 64 GbE ports. The appliance also supports 1/10G RJ-45 or 1/10/40G fiber Ethernet. NIC modules are available for further expansion (optional).

 Support N+1 hot-swappable cooling fans with smart fan control

Cooling fans are essential especially in rackmount applications. The hot-swappable mechanism allows easy replacement of worn-out fans to ensure constant and reliable operations.

• Intel® Coleto Creek 8925 acceleration engine

The integration of Intel Coleto Creek 8925 delivers up to 25 Gbps throughput and provides optimal boost to handle repetitive and large-scale mathematical loads.

Intel® QuickAssist Technology

The Intel Grantley platform comes with Intel QuickAssist Technology, accelerating security packet and compression processes.

Watchdog Timer and Gen 2/3 LAN Bypass

## **System Specifications**

| Form Factor       |                       | 2U Rackmount                                                                |  |  |
|-------------------|-----------------------|-----------------------------------------------------------------------------|--|--|
| Tomi ractor       |                       | 2 x Intel Xeon E5-2600 v3 Series on                                         |  |  |
| Platform          | Processor Options     | LGA2011-R3 (Haswell-EP)                                                     |  |  |
|                   | Chipset               | Intel C612 chipset                                                          |  |  |
| BIOS              |                       | AMI BIOS 128Mb                                                              |  |  |
|                   | Tachnalagy            | DDD4 2122 MHz registered DIMM                                               |  |  |
| System            | Technology            | DDR4 2133 MHz registered DIMM                                               |  |  |
| Memory            | Max. Capacity         | 512 GB                                                                      |  |  |
|                   | Socket                | 16 x 288-pin DIMM<br>Windows 7, 2008 Server, Linux kernel                   |  |  |
| <b>OS Support</b> |                       | 2.6 or later                                                                |  |  |
|                   |                       | For models A/B/C/D:                                                         |  |  |
|                   |                       | 1 x 3.5" SATA HDD                                                           |  |  |
| Storage           | HDD Bays              | For models E/F/G/H:                                                         |  |  |
|                   |                       | 2 x 2.5" SATA HDDs/SSDs                                                     |  |  |
|                   | NAND Flash            | 1 x CFast                                                                   |  |  |
|                   |                       | For models A/B/C/D:                                                         |  |  |
|                   | Management Ports      | 1 x RJ45 GbE port                                                           |  |  |
|                   | Management Ports      | For models E/F/G/H:                                                         |  |  |
|                   |                       | 2 x RJ45 GbE ports                                                          |  |  |
|                   |                       | Depending on Ethernet module specifi-                                       |  |  |
|                   | Bypass                | cations                                                                     |  |  |
| Network-          |                       | (support Lanner Gen 3 bypass)                                               |  |  |
| ing               | Controllers           | 2 x Intel® i210AT                                                           |  |  |
|                   | Ethernet Modules      | up to 8 slim type modules (1xPCle*8 or                                      |  |  |
|                   | Console Ports         | 2xPCle*4)<br>1 x RJ45 console port                                          |  |  |
|                   | Security Acceleration | Intel ColetoCreek 8925                                                      |  |  |
|                   | · ·                   | Up to 64 GbE ports, depending on                                            |  |  |
|                   | LAN ports             | modules installed                                                           |  |  |
|                   | Reset Button          | 1 x reset button                                                            |  |  |
|                   |                       | Software reset by default                                                   |  |  |
| I/O Inter-        | Console               | 1 x RJ45                                                                    |  |  |
| face              | USB                   | 2 x USB 2.0                                                                 |  |  |
|                   | IPMI via OPMA slot    | OPMA socket to support IPMI IAC-                                            |  |  |
|                   |                       | AST2300 1x 10/100/GBE<br>4x PCIe*8 connectors for front NIC                 |  |  |
|                   |                       | 2x PCle*16 ZD connectors for back-                                          |  |  |
| Expansion         | PCle                  | plane                                                                       |  |  |
|                   |                       | 1x PCIe*8 connector for riser card                                          |  |  |
|                   | Processor             | 2 x CPU heat-sink (Passive)                                                 |  |  |
| Cooling           | Cuetam                | 4 x independent hot-swappable cooling                                       |  |  |
|                   | System                | fans with smart fan control                                                 |  |  |
| Environ-          | Temperature           | Operating: 0 ~ 40° C                                                        |  |  |
| mental            | remperature           | Non-operating: -20~70° C                                                    |  |  |
| Parameters        | Humidity (RH)         | Operating: 5~90% non-condensing                                             |  |  |
|                   | • • •                 | Non-operating: 5~95% non-condensing<br>1x character type LCM with 4 keypads |  |  |
|                   | LCD Module            | (graphic optional)                                                          |  |  |
| Miscellane-       | Watchdog              | Yes                                                                         |  |  |
| ous               | Internal RTC with Li  |                                                                             |  |  |
|                   | Battery               | Yes                                                                         |  |  |
| Dharataal         | Dimensions            | 438 x 88 x 600, unit:mm                                                     |  |  |
| Physical          | Weight                | 25 kg                                                                       |  |  |
|                   |                       | FW-8896A/B/E/F 100-240V~ /47-63Hz                                           |  |  |
| Power             | Type / Watts          | /9-4A                                                                       |  |  |
| owei              | Type / Watts          | FW-8896C/D/G/H 100-240V~ /47-63Hz                                           |  |  |
|                   |                       | /12-6A                                                                      |  |  |
| Certificate 8     | & Compliance          | CE Class A, FCC Class A, RoHS                                               |  |  |
|                   |                       |                                                                             |  |  |

## **Package Contents**

Your package contains the following items:

- FW-8896 Network Security Platform
- 2 power cables
- 1 Long Ear Rack mount kit with screws
- 1 Console cable
- 1 LAN cable (grey)

#### Optional:

- RC-8896 1A PCIe riser card (RC-8896 1A, brackets, and screws) 2U slide kit
- IPMI Card: IAC-AST2300
- TPM Module: IAC-TPM01A / IAC-TPM01B

Note: If any components is missing or damaged, please contact your dealer immediately for assistance.

## **Ordering Information**

| FW-8896A | 8 Ethernet modules, one internal 3.5" HDD space | with DH8925    | 600W PSU Support upto 2x 95W CPU  |
|----------|-------------------------------------------------|----------------|-----------------------------------|
| FW-8896B | 8 Ethernet modules, one internal 3.5" HDD space | without DH8925 | 600W PSU Support upto 2x 95W CPU  |
| FW-8896C | 8 Ethernet modules, one internal 3.5" HDD space | with DH8925    | 800W PSU Support upto 2x 130W CPU |
| FW-8896D | 8 Ethernet modules, one internal 3.5" HDD space | without DH8925 | 800W PSU Support upto 2x 130W CPU |
| FW-8896E | 8 Ethernet modules, two external 2.5" HDD Tray  | with DH8925    | 600W PSU Support upto 2x 95W CPU  |
| FW-8896F | 8 Ethernet modules, two external 2.5" HDD Tray  | without DH8925 | 600W PSU Support upto 2x 95W CPU  |
| FW-8896G | 8 Ethernet modules, two external 2.5" HDD Tray  | with DH8925    | 800W PSU Support upto 2x 130W CPU |
| FW-8896H | 8 Ethernet modules, two external 2.5" HDD Tray  | without DH8925 | 800W PSU Support upto 2x 130W CPU |

## **Compatible Accessories**

| Models       | Specifications | Chipset              | Gen3<br>Bypass |
|--------------|----------------|----------------------|----------------|
| NCS2-IGM428A | 4 x GbE RJ45   | Intel i350AM-4       | 2 pairs        |
| NCS2-IGM428B | 4 x GbE RJ45   | Intel i350AM-4       | N/A            |
| NCS2-IGM806A | 8 x GbE RJ45   | Intel i350AM-4       | 4 pairs        |
| NCS2-IGM806B | 8 x GbE RJ45   | Intel i350AM-4       | N/A            |
| NCS2-IGM808A | 8 x GbE RJ45   | Intel i210AT         | 4 pairs        |
| NCS2-IGM808B | 8 x GbE RJ45   | Intel i210AT         | N/A            |
| NCS2-ISM405A | 4 x GbE SFP    | Intel i350AM-4       | 2 pairs        |
| NCS2-ISM406A | 4 x GbE SFP    | Intel i350AM-4       | N/A            |
| NCS2-ISM802A | 8 x GbE SFP    | Intel i350AM-4       | N/A            |
| NCS2-IXM204A | 2 x 10G SFP    | Intel 82599ES        | N/A            |
| NCS2-IXM205A | 2 x 10G SFP    | Intel 82599ES        | 1 pair         |
| NCS2-IXM405A | 4 x 10G SFP    | Intel 82599ESPLX8724 | N/A            |
| NCS2-IXM407  | 4 x 10G SFP+   | Intel Fortville      | N/A            |
| NCS2-IQM201  | 2 x 40G QSFP+  | Intel Fortville      | N/A            |

## Front Panel Features (FW-8896 A/B/C/D)

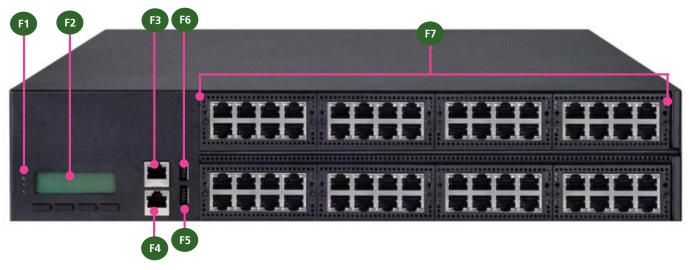

#### F1 Power/Status/HDD LED

Power LED: If the LED is on, it indicates that the system is powered on. If it is off, it indicates that the system is powered off.

Status LED: This LED indicator is programmable. You could program it to display the operating status with the behaviors as followed:

If the LED is green, it indicates that the system's operational state is normal. If it is red, it indicates that the system is malfunctioning.

HDD: If this LED blinks, it indicates data access activities; otherwise, it remains off.

- F2 LCD System Panel
- F3 Management Port
- F4 Console Port
- F5 Reset Switch
- F6 Two USB 2.0 Ports
- F7 Swappable Ethernet Modules (with LAN bypass model options)

## Rear Panel Features (FW-8896 A/B/C/D)

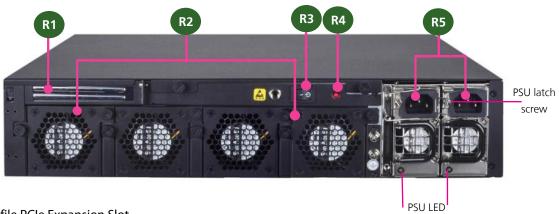

- R1 Low Profile PCIe Expansion Slot
- R2 4 x Modular Fans
- **R3** Power Switch
- R4 Power Supply Alarm Switch
- **R5** Redundant Power Supply

## Front Panel Features (FW-8896 E/F/G/H)

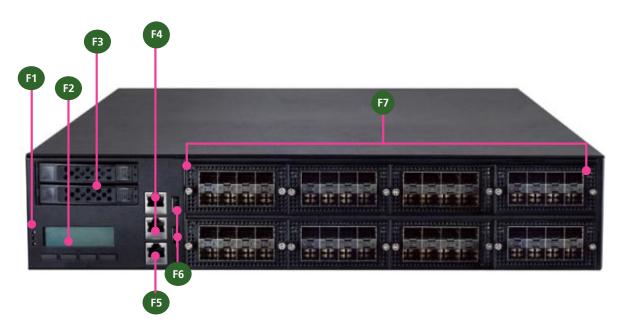

#### F1 Power/Status/HDD LED

Power LED: If the LED is on, it indicates that the system is powered on. If it is off, it indicates that the system is powered off.

Status LED: This LED indicator is programmable. You could program it to display the operating status with the behaviors as followed:

If the LED is green, it indicates that the system's operational state is normal. If it is red, it indicates that the system is malfunctioning.

HDD: If this LED blinks, it indicates data access activities; otherwise, it remains off.

- F2 LCD System Panel with keypads
- F3 2 x External SATA 2.5" drive bays
- F4 2 x Management ports
- F5 1 x Console port
- F6 2 x USB ports
- F7 8 x Ethernet NIC modules up to 64GbE (maximum 8 modules)

## Rear Panel Features (FW-8896 A/B/C/D)

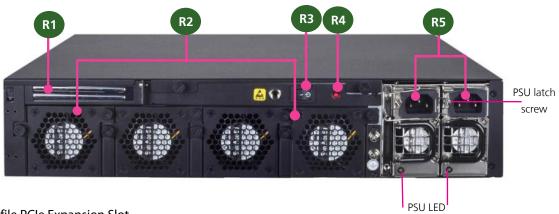

- R1 Low Profile PCIe Expansion Slot
- R2 4 x Modular Fans
- **R3** Power Switch
- R4 Power Supply Alarm Switch
- **R5** Redundant Power Supply

## **Chapter 2:**

## **Motherboard Information**

## **Block Diagram**

The block diagram indicates how data flows among components on the motherboard. Please refer to the following figure for your motherboard's layout design.

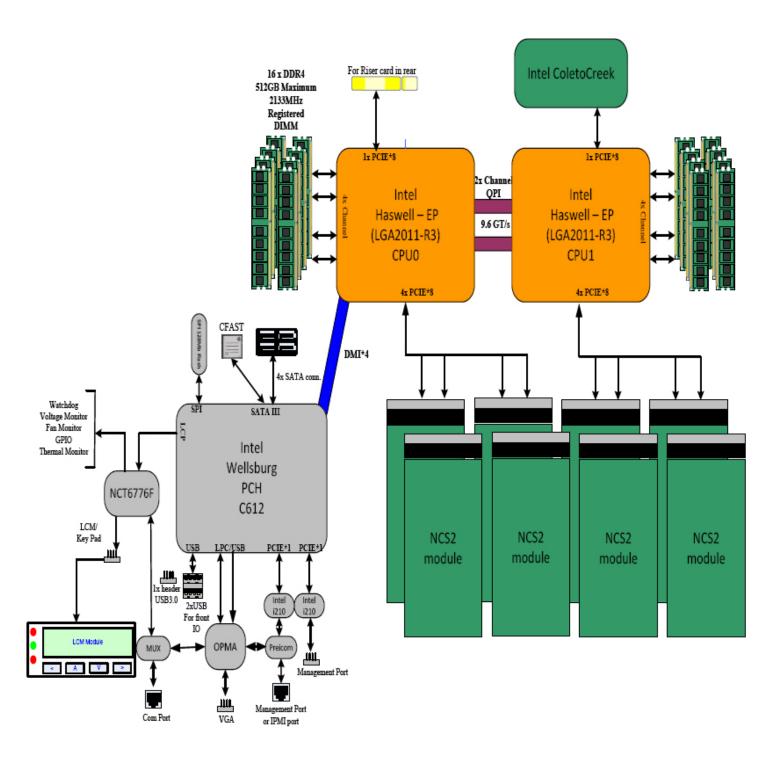

## **Motherboard Layout**

The motherboard layout shows the connectors and jumpers on the board. Refer to the following picture as a reference of the pin assignments and the internal connectors.

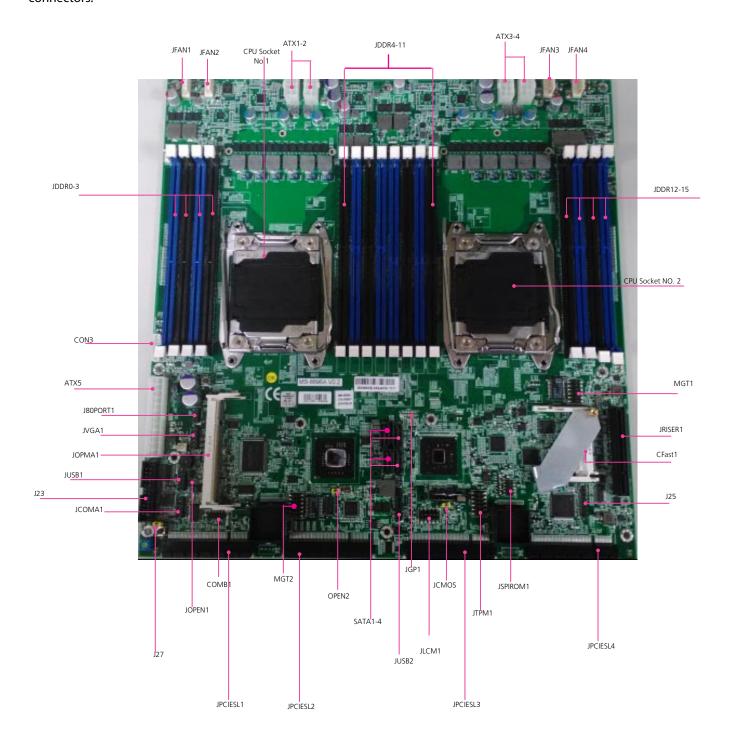

## **Internal Jumper & Connectors**

**JLCM1**: USB-type front LCD Message Display Module (LCM).

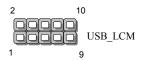

| Pin | Description | Pin | Description |
|-----|-------------|-----|-------------|
| 1   | P5V_SB      | 2   | P5V         |
| 3   | USB20_N5    | 4   |             |
| 5   | USB20_P5    | 6   | HDD_LED#    |
| 7   | GND         | 8   | GND         |
| 9   | NTXD2       | 10  | NRXD2       |

**MGT1**: RJ 45 LAN management port connector by Intel I210 LAN

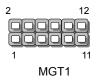

| Pin | Description | Pin | Description |
|-----|-------------|-----|-------------|
| 1   | LAN2_MDX+0  | 2   | LAN2_MDX-0  |
| 3   | LAN2_MDX+1  | 4   | LAN2_MDX-1  |
| 5   | LAN2_MDX+2  | 6   | LAN2_MDX-2  |
| 7   | LAN2_MDX+3  | 8   | LAN2_MDX-3  |
| 9   | LAN2_100#   | 10  | LAN2_ACTR#  |
| 11  | LAN2_1000#  | 12  | P3V3_AUX    |

MGT2: RJ 45 LAN management port connector

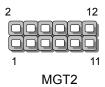

| Pin | Description  | Pin | Description  |
|-----|--------------|-----|--------------|
| 1   | MGT_MDIP_0   | 2   | MGT_MDIN_0   |
| 3   | MGT_MDIP_1   | 4   | MGT_MDIN_1   |
| 5   | MGT_MDIP_2   | 6   | MGT_MDIN_2   |
| 7   | MGT_MDIP_3   | 8   | MGT_MDIN_3   |
| 9   | MGT_LAN_100# | 10  | MGT_LAN_ACT# |
| 11  | MGT LAN 1G#  | 12  | P3V3 AUX     |

ATX5: 24-Pin ATX Power Connector

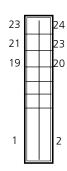

| Pin | Description | Pin | Description |
|-----|-------------|-----|-------------|
| 1   | +3.3V       | 2   | +3.3V       |
| 3   | +3.3V       | 4   | -12V        |
| 5   | Ground      | 6   | Ground      |
| 7   | +5V         | 8   | PSON-       |
| 9   | Ground      | 10  | Ground      |
| 11  | +5V         | 12  | Ground      |
| 13  | Ground      | 14  | Ground      |
| 15  | Power Good  | 16  | NC          |
| 17  | Stand-By 5V | 18  | +5V         |
| 19  | +12V        | 20  | +5V         |
| 21  | +12V        | 22  | +5V         |
| 23  | 3.3V        | 24  | GND         |

ATX1~4: 8-Pin ATX Power Connector

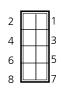

| Pin | Description | Pin | Description |
|-----|-------------|-----|-------------|
| 1   | GND         | 2   | +12V        |
| 3   | GND         | 4   | +12V        |
| 5   | GND         | 6   | +12V        |
| 7   | GND         | 8   | +12V        |

SATA1~4: SATA Connectors for SATA disk drives

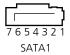

| Pin | Description |
|-----|-------------|
| 1   | GND         |
| 2   | TX_P        |
| 3   | TX_N        |
| 4   | GND         |
| 5   | RX_N        |
| 6   | RX_P        |
| 7   | GND         |

**JFAN1~4**: 5-Pin FAN Connector.

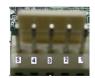

| Pin | Description |
|-----|-------------|
| 1   | Ground      |
| 2   | 12V         |
| 3   | RPM Sense   |
| 4   | RPM Sense   |
| 5   | PWM Status  |

**J27:** Jumper for Reset

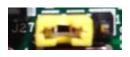

| Pin           | Description    |
|---------------|----------------|
| Short Pin 1-2 | Hardware reset |
| Short Pin 2-3 | Software reset |

JUSB1: USB 2.0 internal pin header

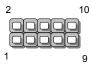

| Pin | Description | Pin | Description |
|-----|-------------|-----|-------------|
| 1   | P5V_USB1    | 2   | P5V_USB1    |
| 3   | USB20_L_N0  | 4   | USB20_L_N1  |
| 5   | USB20_L_P0  | 6   | USB20_L_P1  |
| 7   | USBGND1     | 8   | USBGND1     |
| 9   | USBGND1     | 10  | USBGND1     |

#### JUSB2: USB 2.0/3.0 Internal Connector

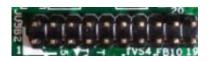

|     | 5              | l n | B 1.0          |
|-----|----------------|-----|----------------|
| Pin | Description    | Pin | Description    |
| 1   |                | 2   | USB20_L_P2     |
| 3   | USB20_L_P3     | 4   | USB20_L_N2     |
| 5   | USB20_L_N3     | 6   | USBGND02       |
| 7   | USBGND02       | 8   | USB30_TX2P_C_L |
| 9   | USB30_TX1P_C_L | 10  | USB30_TX2N_C_L |
| 11  | USB30_TX1N_C_L | 12  | USBGND02       |
| 13  | USBGND02       | 14  | USB30_RX2P_L   |
| 15  | USB30_RX1P_L   | 16  | USB30_RX2N_L   |
| 17  | USB30_RX1N_L   | 18  | P5V_USB2       |
| 19  | P5V_USB2       | 20  |                |

**OPMA1**: OPMA interface. The OPMA connector is for connecting the OPMA card. When the OPMA card is connected, the management port will comply with the Intelligent Platform Management Interface (IPMI) standard.

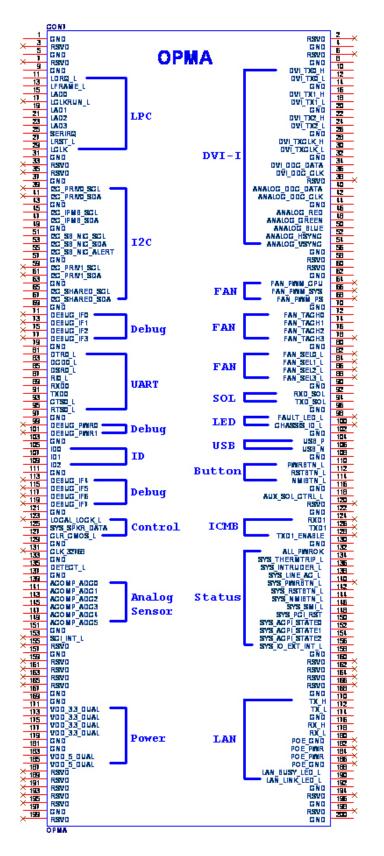

JCFast1: CFast card

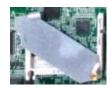

| Pin  | Function     | Pin | Function   |
|------|--------------|-----|------------|
| PC1  | Tie to Pin17 | S1  | GND        |
| PC2  | GND          | S2  | SATA_TX_P0 |
| PC3  |              | S3  | SATA_TX_N0 |
| PC4  |              | S4  | GND        |
| PC5  |              | S5  | SATA_RX_N0 |
| PC6  |              | S6  | SATA_RX_P0 |
| PC7  | GND          | S7  | GND        |
| PC8  | LED_CFAST#   |     |            |
| PC9  |              |     |            |
| PC10 |              |     |            |
| PC11 |              |     |            |
| PC12 |              |     |            |
| PC13 | P3V3         |     |            |
| PC14 | P3V3         |     |            |
| PC15 | GND          |     |            |
| PC16 | GND          |     |            |
| PC17 | Tie to Pin1  |     |            |

JCOMA1: COM PORT Connector

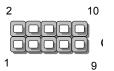

| Pin | Description | Pin | Description |
|-----|-------------|-----|-------------|
| 1   | NDCD1       | 2   | NDSR1       |
| 3   | NRXD1       | 4   | NRTS1       |
| 5   | NTXD1       | 6   | NCTS1       |
| 7   | NDTR1       | 8   | NRI1        |
| 9   | GND         | 10  | FP_RESET_N  |

**COMB1**: COM PORT Internal Connector

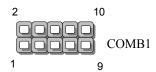

| Pin | Description | Pin | Description |
|-----|-------------|-----|-------------|
| 1   | NDCD2-      | 2   | NDSR2-      |
| 3   | NRXD2       | 4   | NRTS2-      |
| 5   | NTXD2       | 6   | NCTS2-      |
| 7   | NDTR2       | 8   | NRI2-       |
| 9   | GND         | 10  |             |

#### **J23**: LCM

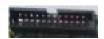

| Pin | Description | Pin | Description |
|-----|-------------|-----|-------------|
| 1   | VCC         | 2   | GND         |
| 3   | P_SLIN_N    | 4   | VEE         |
| 5   | P_AFD_N     | 6   | P_INIT_N    |
| 7   | LPD1        | 8   | LPD0        |
| 9   | LPD3        | 10  | LPD2        |
| 11  | LPD5        | 12  | LPD4        |
| 13  | LPD7        | 14  | LPD6        |
| 15  | 15 LCD      | 16  | VCC         |
| 17  | KPA1        | 18  | KPA2        |
| 19  | KPA3        | 20  | KPA4        |
| 21  | FP_RESET#   | 22  | CTR_GRN     |
| 23  | CTR_YEW     | 24  | HDD_LED#    |

CON3: PMBUS/TTL

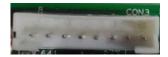

| Pin | Description  |  |
|-----|--------------|--|
| 1   | PSU_TTL1     |  |
| 2   | PSU_TTL2     |  |
| 3   |              |  |
| 4   | GND          |  |
| 5   |              |  |
| 6   | PMBUS_CLK    |  |
| 7   | PMBUS_DAT    |  |
| 8   | PMBUS_ALERT# |  |

**JOPEN1**: Chassis Open Detect mainboard protection jumper. (a short-pin cap will be connected to the top compartment of the system chassis. When the top compartment is lifted/removed, the board functions will be disabled once the jumper cap is lifted along with the top compartment. This is to protect the board from being tampered by anyone who remove the top compartment.

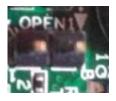

| Pin | Description |
|-----|-------------|
| 1   | GND         |
| 2   | CSOPEN#     |

**JOPEN2**: MGT port SEL (IPMI/I210). This is the management port function selection jumper.

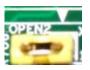

| Pin | Description  |  |  |
|-----|--------------|--|--|
| 1   | MGT_SEL      |  |  |
| 2   | IPMI_DETECT# |  |  |

JCMOS: Clear CMOS

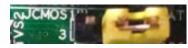

| Pin | Description |  |
|-----|-------------|--|
| 1   | VRTC        |  |
| 2   | PCH_RTCRST# |  |
| 3   | GND         |  |

**J25**: Burn CPLD (Complex Programmable Logic Device)

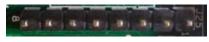

| Pin | Description  | Pin | Description  |
|-----|--------------|-----|--------------|
| 1   | VCC          | 5   |              |
| 2   | JTAG_PLD_TPO | 6   | JTAG_PLD_TMS |
| 3   | JTAG_PLD_TD1 | 7   | GND          |
| 4   |              | 8   | JTAG_PLD_TCK |

JGP1: External GPIO header

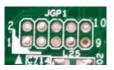

| Pin | Description | Pin | Description |
|-----|-------------|-----|-------------|
| 1   | GPO_B_1     | 6   | GPI_B_3     |
| 2   | GPI_B_1     | 7   | GPO_B_4     |
| 3   | GPO_B_2     | 8   | GPI_B_4     |
| 4   | GPI_B_2     | 9   | GND         |
| 5   | GPO_B_3     | 10  | GND         |

JTPM1: TPM connector

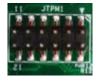

| Pin | Description | Pin | Description |
|-----|-------------|-----|-------------|
| 1   | IRQ_SERIAL  | 2   | LPC_FRAME#  |
| 3   | LPC_LAD0    | 4   | CLK_33M_PCI |
| 5   | LPC_LAD1    | 6   | VCC         |
| 7   | LPC_LAD2    | 8   |             |
| 9   | LPC_LAD3    | 10  | VCC         |
| 11  | PLT_RST#    | 12  | GND         |

## **Chapter 3: Hardware Setup**

## **Preparing the Hardware Installation**

#### WARNING:

To reduce the risk of personal injury, electric shock, or damage to the equipment, please remove all power connections to completely shut down the device.

Also, please wear ESD protection gloves to conduct the steps in this chapter.

- 1. Power off the FW-8896 and make sure the power cord is disconnected from the device.
- 2. Loosen the 2 thumbscrews from the rear panel of the FW-8896 System.

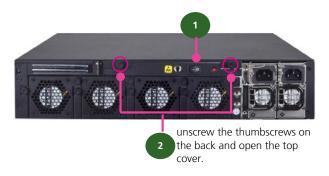

5. Removed the screws circled in the image below to take away the protection cover for CPUs and other connectors.

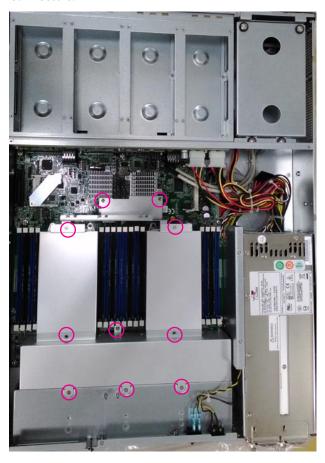

- 3. Gently pull the cover backward
- 4. Open the cover from the side.

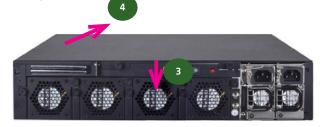

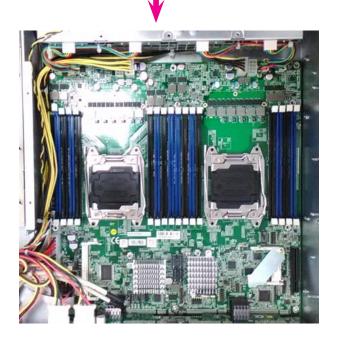

## **Installing the System Memory**

The motherboard supports DDR4 registered DIMM memory for heavy-duty operations. Please follow the steps below to install the DIMM memory modules.

- 1. Power off the system.
- 2. Pull open the DIMM slot latches

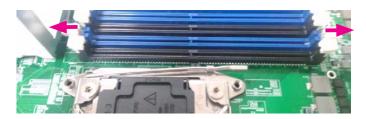

of the module aligned with the socket keys in the slot.

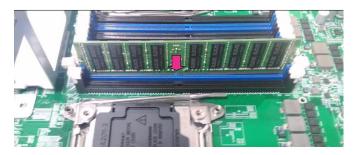

3. Align the DIMM module and make sure the notches

The motherboard of FW-8896 is designed with 16 DDR DIMM sockets. For users without 16 modules to fill up all the sockets, it is recommended to start by the blue ones for optimal performance.

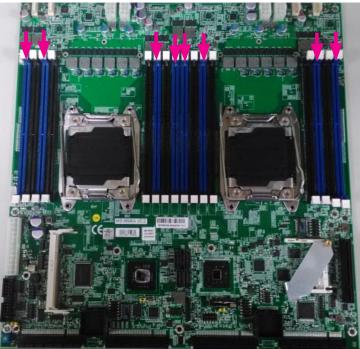

4. Insert the module into the slot until it's firmly seated.

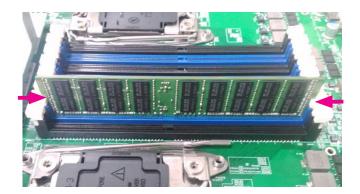

## **Installing the CFast Card**

FW-8896 provides one CFast slot. Follow the procedures below for installing a CFast card.

- 1. Locate the CFast socket.
- 2. Remove the protection cover.
- 3. Insert a CFast card until completed seated.

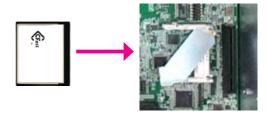

## **Installing CPU and the Heat Sink**

Follow the procedures below for installing a CPU

- 1. Locate the CPU socket(s)
- 2. Press the left load lever down, move it out of the retention tab. Then, do the same to the right. There are two levers for each CPU socket.

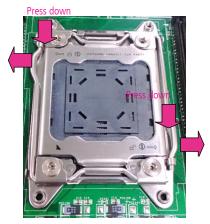

3. Lift the load levers.

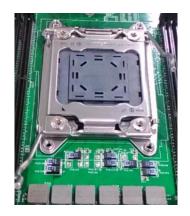

4. Open the load plate and also the protective cap.

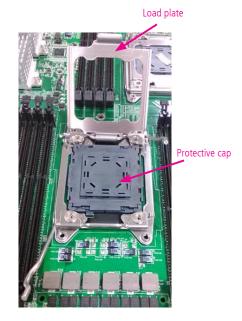

- 5. Align the CPU and the notch on the socket. The CPU should fit perfectly into the socket. Note that the CPU fits in the socket in only one direction.
- 6. Put the protective cap onto the CPU. Close the load plate and push the load lever to lock it back to the retention tab.

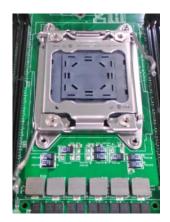

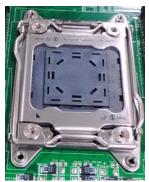

7. Put the heat sink on the installed CPU and match the screws with the screw holes on the board. Fasten two screws which are opposite to each other at a time and then the other two. It is easier this way to avoid the force of spring.

Place the heat sink cover on top of the installed heat sink and fasten it with screws on the chassis.

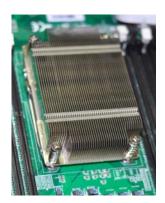

#### Note:

- If you have only one CPU, install it on the left side (CPU socket No.1with the front panel facing you). Failure to do so will result in boot failure
- 2. To protect the CPU socket pins, retain the CPU cap when the CPU is not installed.

## Installing the Disk Drive(s)

Please be noted that FW-8896 series comes with two different HDD/SSD designs. FW-8896 (A/B/C/D) is built with one 3.5" HDD/SSD slot (HDD preferred) while the E/F/G/H models come with two externally accessible 2.5" HDD/SSD drive bays. The following will discuss all the disk drive installation procedures based on their HDD/SSD designs.

#### For FW-8896 A/B/C/D

FW-8896 A/B/C/D supports one 3.5" HDD/SSD. Please follow the guidelines below.

1. As illustrated below, the disk drive bay is located at the top right corner inside FW-8896. Loosen and remove the 4 screws circled.

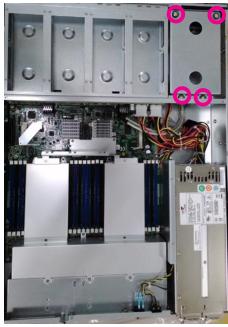

2. Take the tray out and use the mounting holes on both sides to secure HDD.

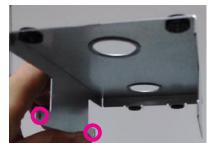

3. Use SATA cables to connect both the HDD and the SATA connectors on the motherboard.

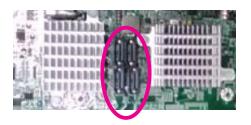

#### For FW-8896 E/F/G/H

FW-8896 E/F/G/H supports 2 x 2.5" HDDs/SSDs. Please follow the guidelines below.

1. Locate the two externally accesible 2.5" SATA drive bays on the front panel.

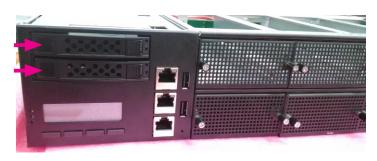

2. Put your finger on the tab and push it to the right, as illustrated in the image below.

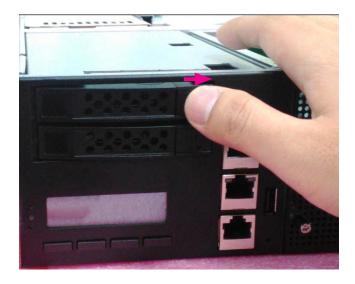

3. The cage of the drive bay will be released. The drive bay can be taken out.

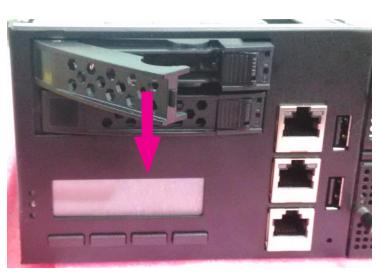

4. Remove the two screws circled in the image below to remove the slim bar.

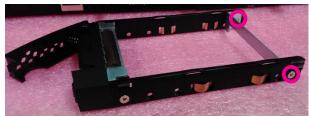

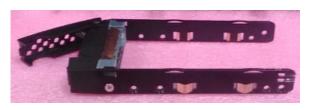

5. Insert your SATA 2.5" HDD/SSD into the tray. Remember to put the storage device in the right direction as illustrated below. Align the drive with the 4 screw holes. Secure your disk drive with 4 screws.

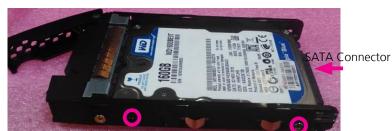

6. Insert the drive with the tray into the external drive bay until it's firmly seated.

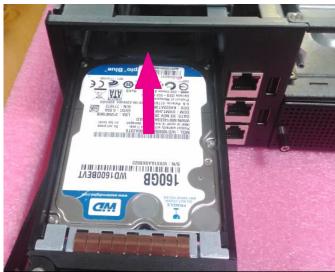

## **Installing the NIC Modules**

FW-8896 series comes with 8 NIC Ethernet module slots for network bandwidth expansion. Please follow the steps for installation.

1. Select a NIC Ethernet module slot.

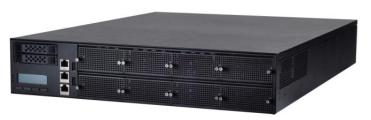

2. Rotate and loosen the two lock-screws.

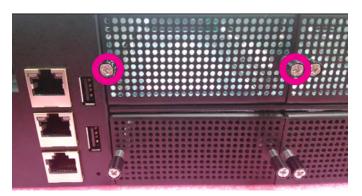

3. Remove the door and aim at the PCIe socket for module insertion.

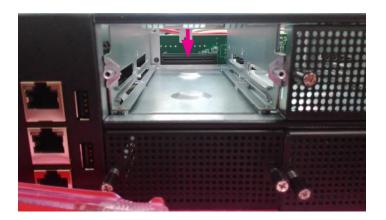

4. Insert your NIC Ethernet module. (Note: the module shown in the image below is for reference only).

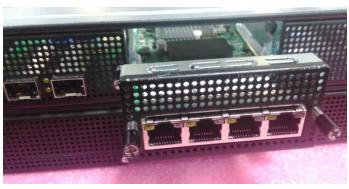

5. Once the module is firmly seated, rotate and tighten the two lock-screws.

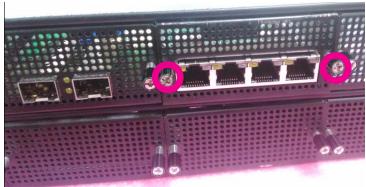

## **Replacing the Power Supply Units**

Power supply units may wear down eventually. Please be noted that FW-8896 series supports 600W/800W depending on the ordering preferences. Please prepare the power supply units matching this capacity.

1. Locate the power supply units.

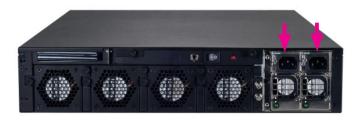

2. Loosen one of the lock-screws depending on which power supply unit is to be replaced.

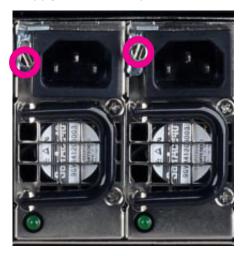

3. Hold the handle and pull it out.

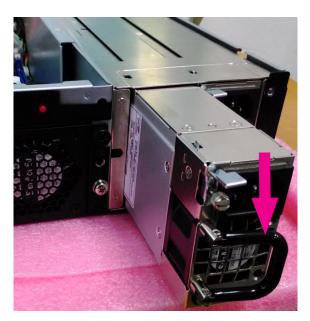

4. Locate the internal connector of the power supply unit.

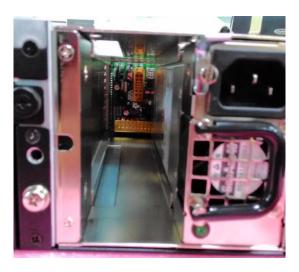

5. Insert a new power supply unit.

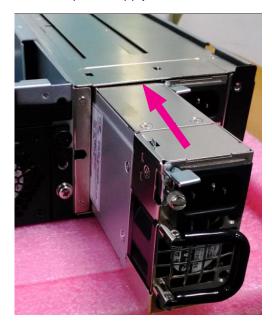

6. Remember to tighten the lock-screws.

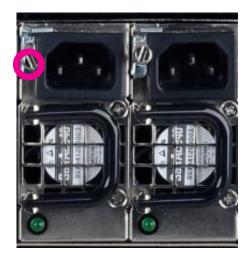

## **Replacing the Cooling Fans**

Cooling fans may wear down eventually. Please refer to the steps below for replacing cooling fans.

1. Locate the cooling fans at the rear panel.

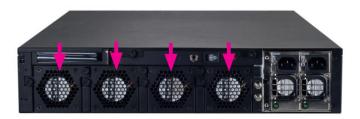

2. Loosen the two lock-screws of the fan you would like to replace.

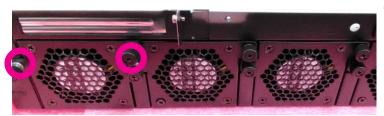

3. Hold onto the two lock-screws and pull it out.

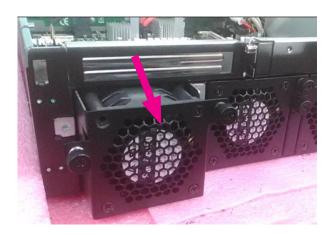

4. Remove the 4 screws that secure the fan.

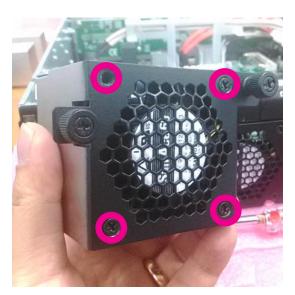

5. Remove the 4 screws that enclose the fan.

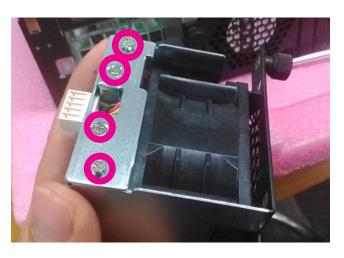

6. Take the fan connector out of the enclosure.

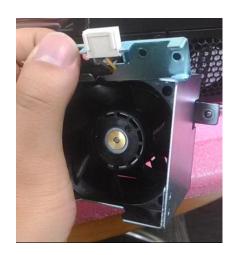

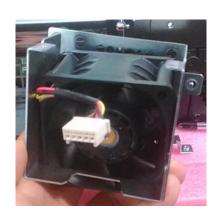

## 7. Take the worn cooling fan out.

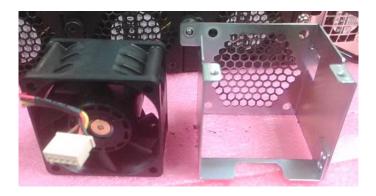

8. When using a new cooling fan, simply reverse the previous steps to install the fan back onto the enclosure and the system.

## **Rack Mounting**

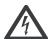

#### **Installation Precautions:**

- Elevated Operating Ambient If installed in a closed or multi-unit rack assembly, the operating ambient temperature of the rack environment may be greater than room ambient. Therefore, consideration should be given to installing the equipment in an environment compatible with the maximum ambient temperature (Tma) specified by the manufacturer.
- Reduced Air Flow Installation of the equipment in a rack should be such that the amount of air flow required for safe operation of the equipment is not compromised. Mechanical Loading - Mounting of the equipment in the rack should be such that a hazardous condition is not created due to uneven mechanical loading.
- Circuit Overloading Consideration should be given to the connection of the equipment to the supply circuit and the effect that overloading of the circuits might have on over-current protection and supply wiring. Appropriate consideration of equipment nameplate ratings should be used when addressing this concern.
- Reliable Earthing Reliable earthing of rack-mounted equipment should be maintained. Particular attention should be given to supply connections other than direct connections to the branch circuit (e.g. use of power strips)."

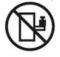

#### **CAUTION:**

Slide/rail mounted equipment is not to be used as a shelf or a work space.

3. Slide the inner bracket all the way up to end of the slide-rail assembly. You may hear a "click" sound.

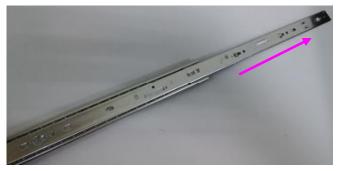

4. Push the white slide-rail lock outwards as the arrow of direction below. Then pull the inner bracket out of the slide-rail assembly.

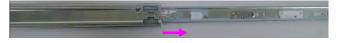

5. Release the inner bracket as shown below.

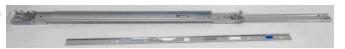

### **Beginning Rackmount Installation**

- 1. Check the package contents. The supplied mounting kit shall include the following items:
- 2 x 438mm Slide-Rails
- 1 x pack of screws

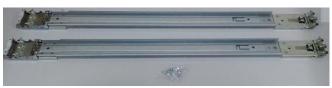

6. Align the inner bracket to the side of the chassis and make sure the screw-holes are matched. Then secure the bracket onto the chassis with provided screws.

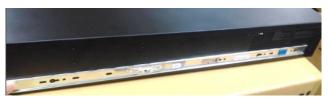

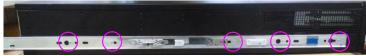

#### Attaching the Inner Brackets to the Chassis

2. Turn a slide rail upside down and release the inner 7. Repeat Steps 1 to 5 for another slide-rail and attach its bracket.

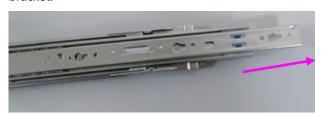

inner bracket onto another side of the chassis.

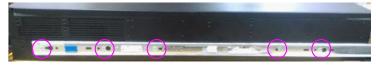

## **Installing Slide Rails**

1. In the previous section, you have already detached the inner brackets and attached them onto the chassis of your purchased model. By now, you shall install the sliderail assemblies onto the rack.

As the image below, this slide-rail kit does NOT require screw-fixing. Simply aim at 3 available screw holes on the rack-front and lock it by clipping the slide-rail assembly to the rack-front as shown in the image below. You should hear a "click" sound once it is firmly attached.

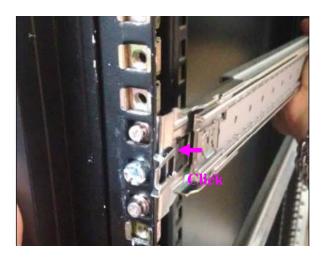

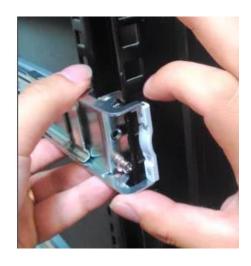

3. Repeat Step 1 and 2 for another slide-rail assembly in order to install in onto the rack.

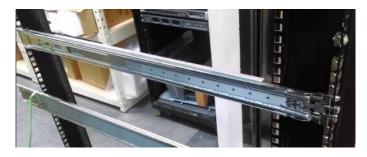

2. For the rear rack installation, also aim at 3 available holes and click the slide-rail assembly onto the rear rack.

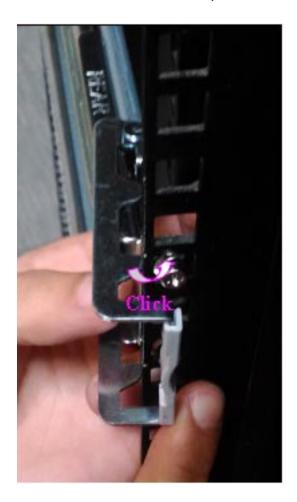

## **Install Applicable Model Onto the Rack**

Reminder: it is strongly recommended to carry out this procedure with two or three persons.

1. Hold the applicable model with its front facing you, lift the chassis and gently insert the model by aligning with the slide-rail assemblies, as shown in the image below. Then push the model as far as possible.

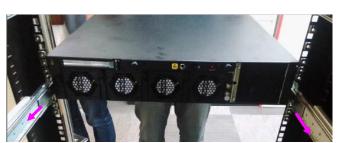

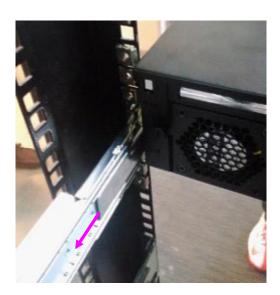

2. Simultaneously push the release tabs on both sides in the arrow of direction below, while pushing the appliance into the end of the rack.

Caution: the appliance will be locked during the half way of sliding-in if the release tabs are not pushed.

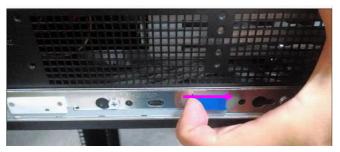

3. Completed.

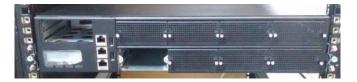

4. To slide the appliance out, gently pull it outwards. Then, press the slide-rail locks on both side and slide the appliance out.

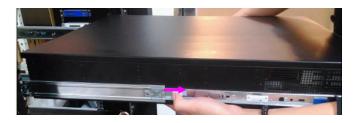

Notes: the process of sliding-in and sliding-out should be smooth. If not, please adjust the mounting tips.

## **Chapter 5: BIOS Setup**

To enter the BIOS setup utility, simply follow the steps below:

- 1. Boot up the system.
- 2. Press <Delete> during the boot-up if you connect a keyboard to FW-8896. But if you connect a PC to FW-8896 through console USB/Serial connection, then press <Tab>. Your system should be running POST (Power-On-Self-Test) upon booting up.
- 3. Then you will be directed to the BIOS main screen.
- 4. Instructions of BIOS navigations:

[<--] [-->]: select a setup screen, for instance, [Main], [Advanced], [Chipset], [Boot], [Security], and [Save & Exit]

 $[\uparrow][\downarrow]$ : select an item/option on a setup screen

Enter: select an item/option or enter a sub-menu

ESC: exit the current screen

+/- = to adjust values for the selected setup item/option

F1 = to display General Help screen

F2 = to retrieve previous values, such as the parameters configured the last time you had entered BIOS.

F3 = to load optimized default values

F4 = to save configurations and exit BIOS

Notes: the images in the following section are for reference only.

```
Aptio Setup Utility - Copyright (C) 2015 American Megatrends, Inc.
Main Advanced IntelRCSetup Security Boot Save & Exit
BIOS Information
BIOS Information
BIOS Vendor American Megatrends
Core Version 5.009
                                                            |Choose the system
                                                         |default language
Core Version 5.009
Compliancy UEFI 2.3; PI 1.2
Project Version 0ACCB 0.25 x64
Build Date and Time 03/02/2015 13:12:41
Memory Information
                            4096 MB
Total Memory
                                                            |><: Select Screen
                                                            |^v: Select Item
System Date
                         [Tue 02/04/2014]
                                                           |Enter: Select
                            [16:14:11<mark>]</mark>
                                                           |+/-: Change Opt.
System Time
                                                           | F1: General Help
Access Level
                     Administrator
                                                           |F2: Previous Values
                                                           |F3: Optimized Defaults
                                                            |F4: Save & Exit
                                                            |ESC: Exit
      Version 2.17.1245. Copyright (C) 2015 American Megatrends, Inc.
```

#### **Advanced**

Use [<--]/[-->] to select [Advanced] setup screen. Under this screen, you may use  $[\uparrow][\downarrow]$  to select an item you want to configure.

```
Aptio Setup Utility - Copyright (C) 2015 American Megatrends, Inc.
   Main Advanced IntelRCSetup Security Boot Save & Exit
                                                    |Enables or Disables
  SR-IOV Support
                          [Disabled]
                                                    |64bit capable Devices
|> NCT6776 Super IO Configuration
                                                    |to be Decoded in Above
|> NCT7904D HW Monitor
                                                    |4G Address Space (Only
                                                    |if System Supports 64
|> Serial Port Console Redirection
|> Trusted Computing
                                                    |bit PCI Decoding).
|> USB Configuration
|> Lan boot select
                                                    |><: Select Screen
                                                     |^v: Select Item
                                                     |Enter: Select
                                                     |+/-: Change Opt.
                                                     |F1: General Help
                                                     |F2: Previous Values
                                                     |F3: Optimized Defaults
                                                     |F4: Save & Exit
                                                     |ESC: Exit
        Version 2.17.1245. Copyright (C) 2015 American Megatrends, Inc
```

#### **Above 4G Decoding**

This option enables or disables 64bit capable devices to be decoded in above 4G address space (only if the system supports 64bit PCI decoding). You may select "Enabled" or "Disabled".

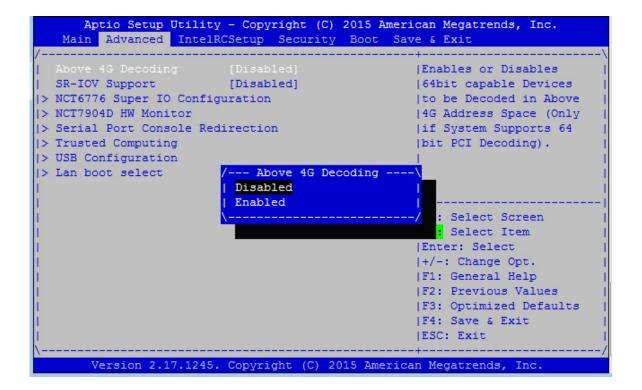

#### **SRIOV Support**

This option enables or disables SRIOV (Single Root I/O Virtualization) support. You may select "Enable" or "Disable".

```
Aptio Setup Utility - Copyright (C) 2015 American Megatrends, Inc.
   Main Advanced IntelRCSetup Security Boot Save & Exit
  Above 4G Decoding
                           [Disabled]
                                                     |If system has SR-IOV
                                                     |capable PCIe Devices,
|> NCT6776 Super IO Configuration
                                                     |this option Enables or
|> NCT7904D HW Monitor
                                                     |Disables Single Root IO
|> Serial Port Console Redirection
                                                     |Virtualization Support.
I> Trusted Computing
|> USB Configuration
|> Lan boot select
                           /---- SR-IOV Support ---\
                             Disabled
                             Enabled
                                                      ><: Select Screen
                                                       <mark>^</mark>v: Select Item
                                                      |Enter: Select
                                                      |+/-: Change Opt.
                                                      |F1: General Help
                                                      |F2: Previous Values
                                                      |F3: Optimized Defaults
                                                      |F4: Save & Exit
                                                      |ESC: Exit
        Version 2.17.1245. Copyright (C) 2015 American Megatrends, Inc.
```

#### **NCT6776 Super IO Configuration**

Press "Enter" to access configuration sub-menu for super IO chip (NCT6776) parameters.

```
Aptio Setup Utility - Copyright (C) 2015 American Megatrends, Inc.
   Main Advanced IntelRCSetup Security Boot Save & Exit
| Above 4G Decoding
                                                    |System Super IO Chip
                         [Disabled]
  SR-IOV Support
                          [Disabled]
                                                    |Parameters.
|> NCT7904D HW Monitor
|> Serial Port Console Redirection
|> Trusted Computing
|> USB Configuration
|> Lan boot select
                                                    I><: Select Screen
                                                    |^v: Select Item
                                                    |Enter: Select
                                                    |+/-: Change Opt.
                                                    |F1: General Help
                                                    |F2: Previous Values
                                                    |F3: Optimized Defaults
                                                    |F4: Save & Exit
                                                    |ESC: Exit
        Version 2.17.1245. Copyright (C) 2015 American Megatrends, Inc.
```

#### NCT6776 Super IO Configuration - Serial Port 1 Configuration

The super IO chip for this model is NCT6776. You may select Serial Port 1/2 or Parallet port for configurations.

```
Aptio Setup Utility - Copyright (C) 2015 American Megatrends, Inc.
        Advanced
  NCT6776 Super IO Configuration
                                                      |Set Parameters of
                                                      |Serial Port 1 (COMA)
  Super IO Chip
                          NCT6776
|> Serial Port 2 Configuration
|> Parallel Port Configuration
                                                      1><: Select Screen</pre>
                                                      |^v: Select Item
                                                      |Enter: Select
                                                      |+/-: Change Opt.
                                                      |F1: General Help
                                                      |F2: Previous Values
                                                      |F3: Optimized Defaults
                                                      |F4: Save & Exit
                                                      |ESC: Exit
       Version 2.17.1245. Copyright (C) 2015 American Megatrends, Inc.
```

#### **Serial Port 1 Configuration: Serial Port**

Once Serial Port 1 is accessed, you may press "Enter" to enable or disable the Serial Port 1 (COMA). Device setting is fixed as default.

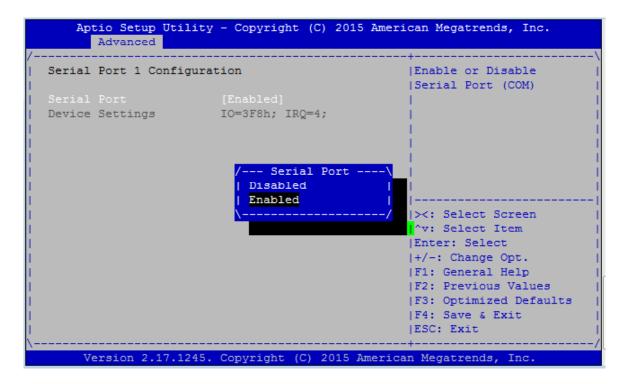

#### **Serial Port 2 Configuration: Serial Port**

Once Serial Port 1 is accessed, you may press "Enter" to enable or disable the Serial Port 1 (COMB). Device setting is fixed as default.

```
Aptio Setup Utility - Copyright (C) 2015 American Megatrends, Inc.
        Advanced
  NCT6776 Super IO Configuration
                                                    |Set Parameters of
                                                    |Serial Port 2 (COMB)
                         NCT6776
  Super IO Chip
|> Serial Port 1 Configuration
> Parallel Port Configuration
                                                     |><: Select Screen
                                                     |^v: Select Item
                                                    |Enter: Select
                                                    |+/-: Change Opt.
                                                    |F1: General Help
                                                    |F2: Previous Values
                                                    |F3: Optimized Defaults
                                                    |F4: Save & Exit
                                                    |ESC: Exit
       Version 2.17.1245. Copyright (C) 2015 American Megatrends,
```

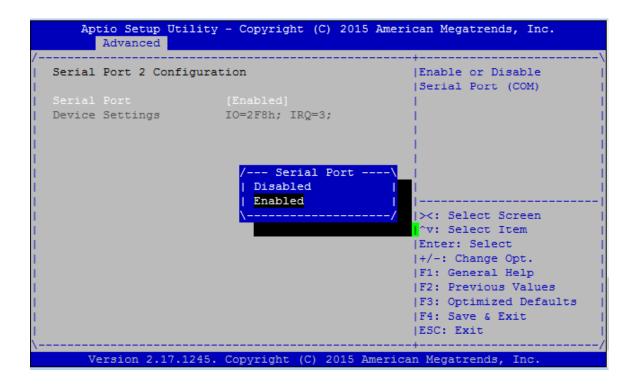

#### **Parallel Port Configuration**

This option allows you to set parameters for parallel port (LPT/LPTE).

```
Aptio Setup Utility - Copyright (C) 2015 American Megatrends, Inc.
         Advanced
  NCT6776 Super IO Configuration
                                                     |Set Parameters of
                                                     |Parallel Port (LPT/LPTE)
  Super IO Chip
                          NCT6776
|> Serial Port 1 Configuration
|> Serial Port 2 Configuration
                                                     |><: Select Screen
                                                     |^v: Select Item
                                                     |Enter: Select
                                                     |+/-: Change Opt.
                                                     |F1: General Help
                                                     |F2: Previous Values
                                                     |F3: Optimized Defaults
                                                     |F4: Save & Exit
                                                     |ESC: Exit
       Version 2.17.1245. Copyright (C) 2015 American Megatrends, Inc.
```

Once Parallel Port 1 is accessed, you may press "Enter" to enable or disable the Parallel Port. Device setting is fixed as default.

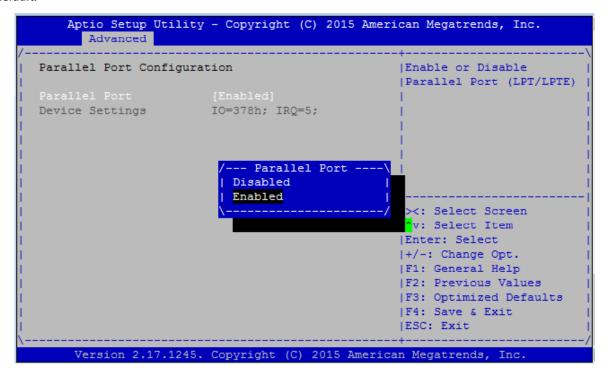

#### **NCT7904D HW Monitor**

This option allows you to view hardware health status.

```
Aptio Setup Utility - Copyright (C) 2015 American Megatrends, Inc.
   Main Advanced IntelRCSetup Security Boot Save & Exit
| Above 4G Decoding [Disabled]
| SR-IOV Support [Disabled]
                                                       |Monitor hardware status
|> NCT6776 Super IO Configuration
|> Serial Port Console Redirection
|> Trusted Computing
|> USB Configuration
|> Lan boot select
                                                       |><: Select Screen
                                                       |^v: Select Item
                                                       |Enter: Select
                                                       |+/-: Change Opt.
                                                       |F1: General Help
                                                       |F2: Previous Values
                                                       |F3: Optimized Defaults
                                                       |F4: Save & Exit
                                                       |ESC: Exit
       Version 2.17.1245. Copyright (C) 2015 American Megatrends, Inc.
```

```
Aptio Setup Utility - Copyright (C) 2015 American Megatrends, Inc.
      Advanced
Pc Health Status
                                              ^|Smart Fan Mode Select
                                               *|
                                              * |
CPU0 Temp
                      : +71 C
                      : +74 C
CPU1 Temp
                      : +37 C
System Temp1
                      : +34 C
System Temp2
Fan1 Speed
                      : N/A
                    : 20769 RPM
: 8385 RPM
Fan2 Speed
Fan3 Speed
                                              *|--
                      : N/A
Fan4 Speed
                                              *|><: Select Screen
CPU0 Vcore
                                              *|^v: Select Item
                      : +1.820 V
CPU1 Vcore
                      : +1.818 V
                                             *|Enter: Select
PVDDQ AB
                      : +1.192 V
                                             *|+/-: Change Opt.
PVDDQ CD
                      : +1.192 V
                                             *|F1: General Help
                      : +1.194 V
: +1.194 V
PVDDQ EF
                                              *|F2: Previous Values
PVDDQ_GH
                                             +|F3: Optimized Defaults
P5V_SB
                      : +5.100 V
: +5.046 V
                                             +|F4: Save & Exit
P5V
                                              v|ESC: Exit
     Version 2.17.1245. Copyright (C) 2015 American Megatrends, Inc.
```

| Aptio Setup  | Utility - Copyright  | (C) 2015 American Megatrends, Inc. |
|--------------|----------------------|------------------------------------|
| Advanced     |                      |                                    |
|              |                      |                                    |
| CPU0 Temp    | : +72 C              | ^1                                 |
| CPU1 Temp    | : +74 C              | +1                                 |
| System Temp1 | : +38 C              | +1                                 |
| System Temp2 | : +34 C              | *                                  |
| Fan1 Speed   | : N/A                | *                                  |
| Fan2 Speed   | : 21093 RPM          | *                                  |
| Fan3 Speed   | : 8385 RPM           | *                                  |
| Fan4 Speed   | : N/A                | *                                  |
| CPU0 Vcore   | : +1.820 V           | *                                  |
| CPU1 Vcore   | : +1.820 V           | *                                  |
| PVDDQ AB     | : +1.192 V           | * ><: Select Screen                |
| PVDDQ CD     | : +1.192 V           | * ^v: Select Item                  |
| PVDDQ EF     | : +1.194 V           | * Enter: Select                    |
| PVDDQ GH     | : +1.194 V           | * +/-: Change Opt.                 |
| P5V SB       | : +5.100 V           | * F1: General Help                 |
| P5V          | : +5.046 V           | * F2: Previous Values              |
| P12V         | : +11.952 V          | * F3: Optimized Defaults           |
| P3V3 VBAT    | : +3.276 V           | * F4: Save & Exit                  |
| P3V3         | : +3.294 V           | v ESC: Exit                        |
|              |                      |                                    |
| Version 2.1  | 7.1245. Copyright (C | ) 2015 American Megatrends, Inc.   |

#### **Serial Port Console Redirection**

This option allows you to configure parameters about serial port console redirection. Press "Enter" to access the submenu.

```
Aptio Setup Utility - Copyright (C) 2015 American Megatrends, Inc.
Main Advanced IntelRCSetup Security Boot Save & Exit
                             [Disabled]
                                                            |Serial Port Console
  SR-IOV Support
                              [Disabled]
|> NCT6776 Super IO Configuration
|> NCT7904D HW Monitor
|> Trusted Computing
I> USB Configuration
> Lan boot select
                                                            l><: Select Screen</pre>
                                                            |^v: Select Item
                                                            |Enter: Select
                                                            |+/-: Change Opt.
                                                            |F1: General Help
                                                            |F2: Previous Values
                                                            |F3: Optimized Defaults
                                                            |F4: Save & Exit
                                                            |ESC: Exit
        Version 2.17.1245. Copyright (C) 2015 American Megatrends, Inc
```

Console Redirection: select "Enabled" or "Disable" for COM port console redirection. The default is "Enabled".

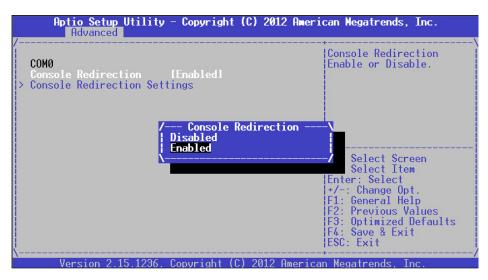

Console Redirection Settings: select this item to enter the setting sub-menu.

```
Aptio Setup Utility - Copyright (C) 2015 American Megatrends, Inc.
      Advanced
                                                   |The settings specify
COMO
                                                   |how the host computer
Console Redirection [Enabled]
                                                   |and the remote computer
                                                   | (which the user is
                                                   |using) will exchange
                                                   |data. Both computers
                                                   |should have the same or
                                                   |compatible settings.
                                                   |><: Select Screen
                                                   |^v: Select Item
                                                   |Enter: Select
                                                   |+/-: Change Opt.
                                                   |F1: General Help
                                                   |F2: Previous Values
                                                   |F3: Optimized Defaults
                                                   |F4: Save & Exit
                                                   IESC: Exit
     Version 2.17.1245. Copyright (C) 2015 American Megatrends,
```

## **COM Console Redirection Settings**

**Terminal Type:** the emulation configuration. Select "VT100", "VT100+", "VT-UTF8" or "ANSI".

ANSI: Extended ASCII character set

VT100: ASCII character set

VT100+: extends VT100 to support color function keys

VT-UTF8: uses UTF8 encoding to map Unicode characters onto 1 or more

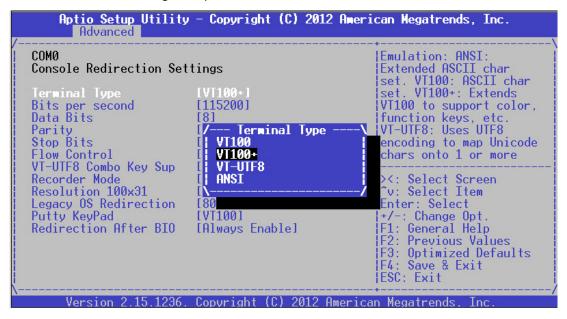

Bits per second: select "9600", "19200", "38400", "57600", or "115200" for bits per second. The Bps

will determine serial port transmision speed. The speed must be matched on the other side. Long or noisy lines may require lower speeds.

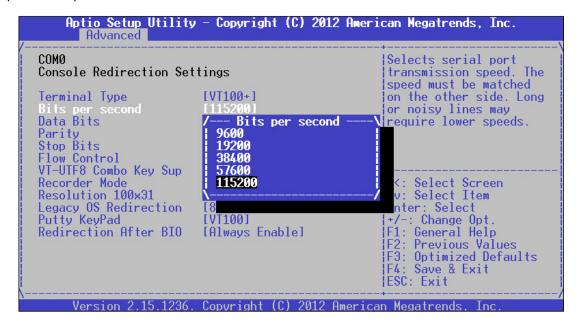

**Data Bits:** select the value for data bits. In this case, "7" or "8".

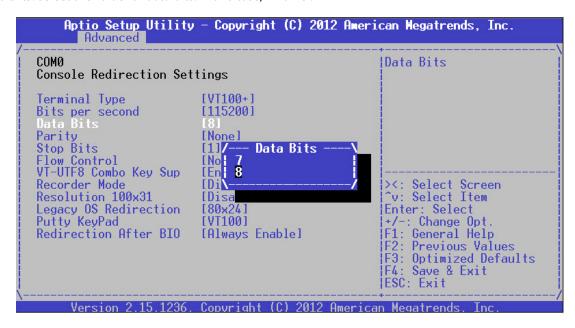

**Parity Bits**: a parity bit can be sent with the data bits to detect some transmission errors. Select "None", "Even", "Odd", "Mark" or "Space".

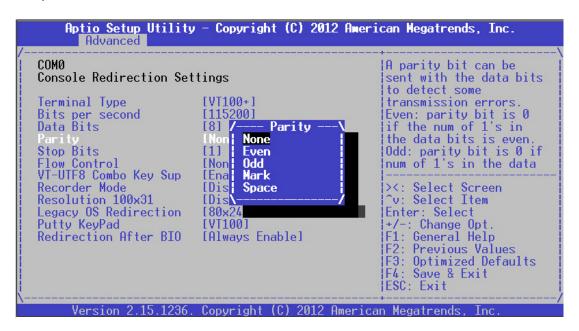

**Stop Bits:** stop bits indicate the end of a serial data packet. The standard is 1 stop bit. Communication with slow devices may require more than 1.

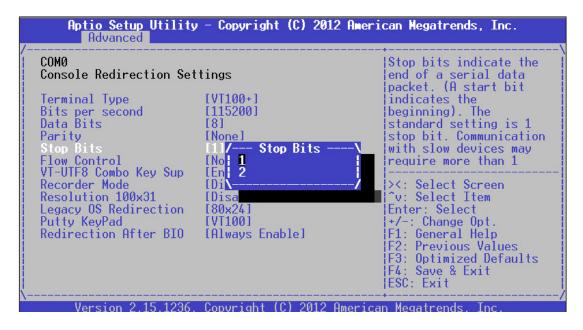

**Flow Control**: flow control can prevent data loss from buffer overflow. When sending data, if the receiving buffers are full, a "stop" signal can be sent to stop the data flow. You may select "None" or "Hardware RTS/CTS", depending on the circumstances.

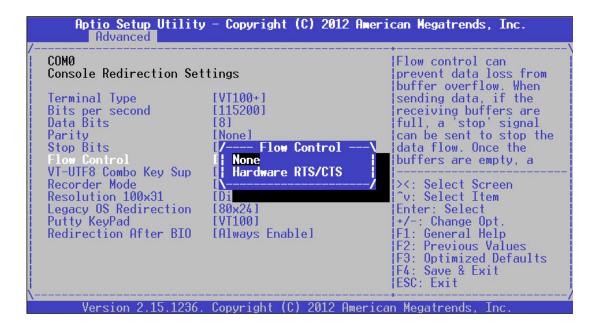

**VT-UTF8 Combo Key Support**: this option enables/disables VT-UTF8 combination key support for ANSI/VT100 terminals.

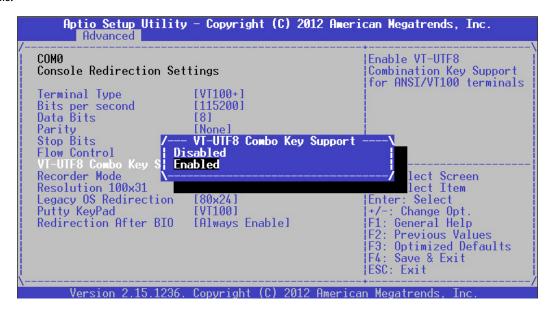

**Recorder Mode**: on this mode, when "Enabled", only text will be sent. This is to capture terminal data.

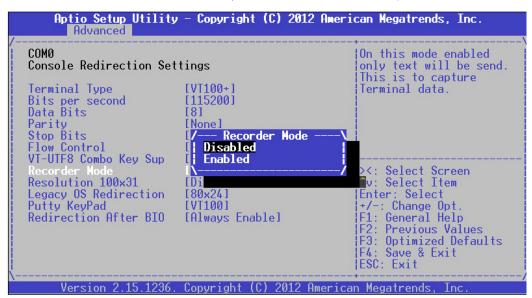

**Resolution 100 x 31**: select "Enable" or "Disable" for extended terminal resolution.

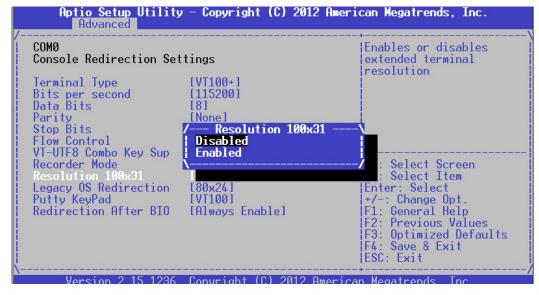

Legacy OS Redirection Resolution: select "80x24" or "80x25". The default for this case is "80x24".

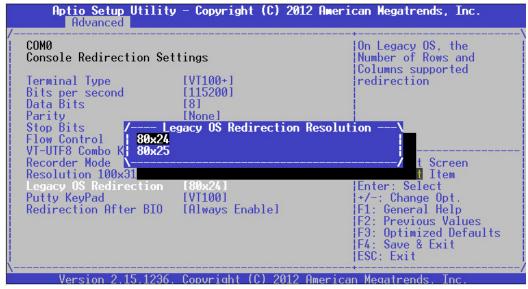

**Putty KeyPad**: select Function Key and Key Pad on Putty. You may select "VT100", "LINUX", "XTERMR6", "SCO", "ESCN", or "VT400".

```
Ap<u>tio Setup</u>Utility - Copyright (C) 2012 American Megatrends, Inc.
        Advanced
                                                                       Select FunctionKey and
Console Redirection Settings
                                                                      KeyPad on Putty.
Terminal Type
                                 [VT100+]
                                  115200
Bits per second
Data Bits
                                           Putty KeyPad
                                     VT100
LINUX
Parity
Stop Bits
Flow Control
VI-UTF8 Combo Key Sup
                                     XTERMR6
SCO
ESCN
Recorder Mode
                                                                      ><: Select Screen
^v: Select Item</pre>
Resolution 100x31
Legacy OS Redirection
                                     VT400
                                                                      Enter: Select
                                                                     | Charles : Select
| Here: Select
| F1: General Help
| F2: Previous Values
| F3: Optimized Defaults
Redirection After BIO
                                 [Always Enable]
                                                                      F4: Save & Exit
                                                                      ESC: Exit
       Version 2.15.1236, Copyright (C) 2012 American Megatrends
```

**Redirection After BIO**S POST: The settings specify if BootLoader is selected than Legacy console redirection is disabled before booting to Legacy OS. Default value is "Always Enable" which means Legacy OS console redirection is always enabled after BIOS.

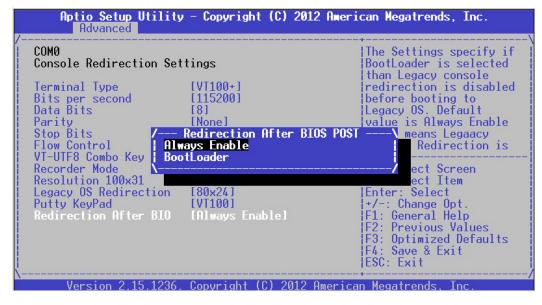

# **Trusted Computing**

This option allows you to configure Trusted Computing Settings.

```
Aptio Setup Utility - Copyright (C) 2015 American Megatrends, Inc.
   Main Advanced IntelRCSetup Security Boot Save & Exit
  Above 4G Decoding [Disabled]
                         [Disabled]
                                                    ||Trusted Computing
                                                    |Settings
|> NCT6776 Super IO Configuration
|> NCT7904D HW Monitor
|> Serial Port Console Redirection
> USB Configuration
|> Lan boot select
                                                    |><: Select Screen
                                                    |^v: Select Item
                                                    |Enter: Select
                                                    |+/-: Change Opt.
                                                    |F1: General Help
                                                    |F2: Previous Values
                                                    |F3: Optimized Defaults
                                                    |F4: Save & Exit
                                                    |ESC: Exit
       Version 2.17.1245. Copyright (C) 2015 American Megatrends, Inc.
```

#### **Configuration - Security Device Support**

This option enables or disables BIOS support for security devices, such as TPM module. OS will not show Security Device. TCG EFI protocol and INT1A interface will not be available.

Note: to enable this function, TPM module must have been installed.

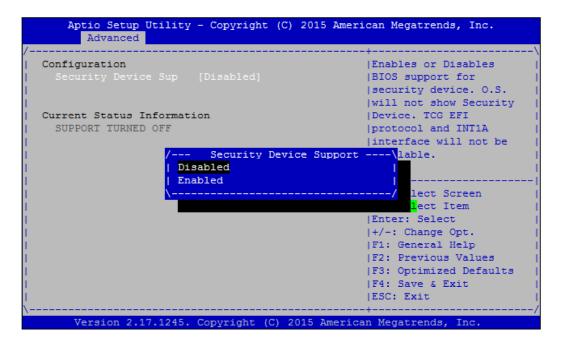

### **USB Configuration**

This option allows you to configure USB device Settings.

```
Aptio Setup Utility - Copyright (C) 2015 American Megatrends, Inc.
Main Advanced IntelRCSetup Security Boot Save & Exit
                           [Disabled]
  Above 4G Decoding
                                                          |USB Configuration
  SR-IOV Support
                             [Disabled]
                                                           |Parameters
|> NCT6776 Super IO Configuration
|> NCT7904D HW Monitor
|> Serial Port Console Redirection
|> Trusted Computing
|> Lan boot select
                                                           |><: Select Screen
                                                           |^v: Select Item
                                                           |Enter: Select
                                                           |+/-: Change Opt.
                                                           |F1: General Help
                                                           |F2: Previous Values
                                                           |F3: Optimized Defaults
                                                           |F4: Save & Exit
                                                           |ESC: Exit
           rsion 2.17.1245. Copyright (C) 2015 American Megatrends,
```

**USB Module Version:** displays USB module version

**USB Devices:** displays USB devices

**Legacy USB Support:** this function enables or disables legacy USB support. Auto option disables legacy support if no USB devices are connected. Disable option will keep USB devices available only for EFI applications.

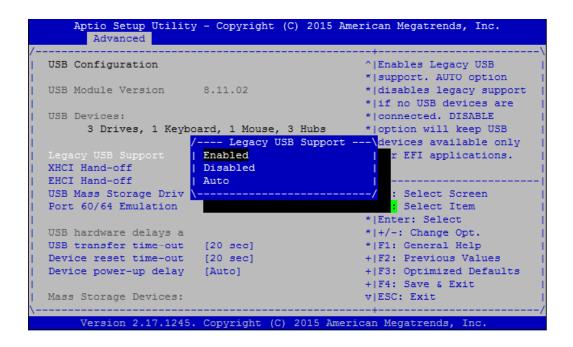

**XHCI Hand-off**: enables or disables XHCI Hand-off function. This is a workaround for operating systems without XHCI hand-off support. The XHCI ownership change should be claimed by XHCI driver.

```
Aptio Setup Utility - Copyright (C) 2015 American Megatrends, Inc.
      Advanced
                                                  ^|This is a workaround
USB Configuration
                                                  *|for OSes without XHCI
                                                  *|hand-off support. The
                       8.11.02
USB Module Version
                                                  *|XHCI ownership change
USB Devices:
                                                   *|should be claimed by
     3 Drives, 1 Keyboard, 1 Mouse, 3 Hubs
                                                  *|XHCI driver.
                         [/--- XHCI Hand-off ----\*|
Legacy USB Support
                          | Enabled
                         || Disabled
EHCI Hand-off
USB Mass Storage Driv
                                                    ><: Select Screen
Port 60/64 Emulation
                         [En
                                                     ov: Select Item
                                                  *|Enter: Select
                                                  *|+/-: Change Opt.
USB hardware delays a
USB transfer time-out [20 sec]
Device reset time-out [20 sec]
                                                  *|F1: General Help
                                                  +1F2: Previous Values
Device power-up delay [Auto]
                                                  +|F3: Optimized Defaults
                                                  +|F4: Save & Exit
Mass Storage Devices:
                                                  v|ESC: Exit
     Version 2.17.1245. Copyright (C) 2015 American Megatrends, Inc.
```

**EHCI Hand-off**: this is a workaround for operating systems without EHCI hand-off support. The EHCI ownership change should be claimed by EHCI driver.

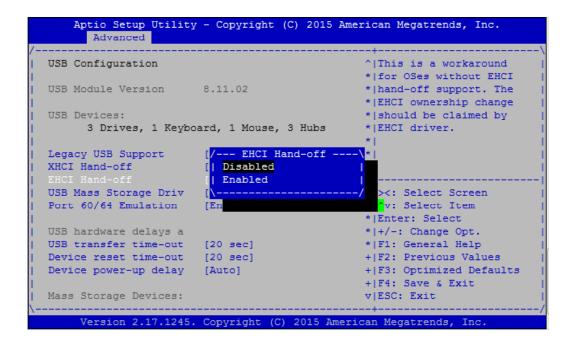

**USB Mass Storage Driv**: this option allows you to enable or disable USB mass storage driver. The default is "Enabled".

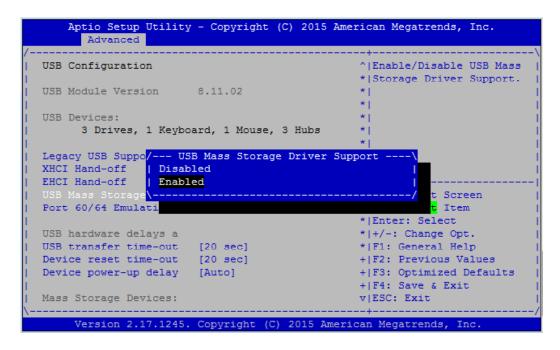

**Port 60/64 Emulation**: this option enables I/O port 60h/64h emulation support. This should be enabled for the complete USB keyboard legacy support for non-USB aware operating systems.

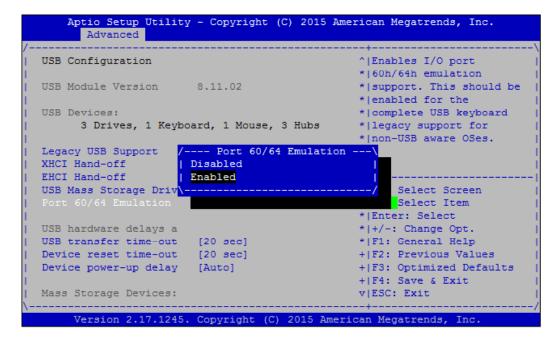

**USB transfer time-out**: set USB time-out value (1, 5, 10 or 20 seconds) for Control, Bulk and Interrupt transfers.

```
Aptio Setup Utility - Copyright (C) 2015 American Megatrends, Inc.
      Advanced
USB Configuration
                                                    ^|The time-out value for
                                                   *|Control, Bulk, and
USB Module Version
                       8.11.02
                                                   *|Interrupt transfers.
USB Devices:
      3 Drives, 1 Keyboard, 1 Mouse, 3 Hubs
                       --- USB transfer time-out ----
Legacy USB Support
                      | 1 sec
XHCI Hand-off
                      I 5 sec
EHCI Hand-off
                       10 sec
USB Mass Storage Driv 20 sec
                                                          Select Screen
Port 60/64 Emulation \-
                                                          Select Item
                                                          <mark>r</mark>: Select
                                                   *|+/-: Change Opt.
USB hardware delays a
                                                   *|F1: General Help
Device reset time-out [20 sec]
Device power-up delay [Auto]
                                                   +|F2: Previous Values
                                                   +|F3: Optimized Defaults
                                                   +|F4: Save & Exit
                                                   v|ESC: Exit
Mass Storage Devices:
     Version 2.17.1245. Copyright (C) 2015 American Megatrends, Inc.
```

**Device reset time-out**: set USB mass storage device Start Unit command time-out (10, 20, 30 or 40 seconds).

```
Aptio Setup Utility - Copyright (C) 2015 American Megatrends, Inc.
      Advanced
USB Configuration
                                                ^|USB mass storage device
                                                *|Start Unit command
USB Module Version
                      8.11.02
                                                *|time-out.
USB Devices:
     3 Drives, 1 Keyboard, 1 Mouse, 3 Hubs
                     /--- Device reset time-out
                     | 10 sec
Legacy USB Support
XHCI Hand-off
                     | 20 sec
EHCI Hand-off
                     | 30 sec
USB Mass Storage Driv 40 sec
                                                      Select Screen
Port 60/64 Emulation \-
                                                      Select Item
                                                      r: Select
                                                *|+/-: Change Opt.
USB hardware delays a
USB transfer time-out [20 sec]
                                                *|F1: General Help
                                                +|F2: Previous Values
Device power-up delay [Auto]
                                                +|F3: Optimized Defaults
                                                +|F4: Save & Exit
Mass Storage Devices:
                                                vIESC: Exit
     Version 2.17.1245. Copyright (C) 2015 American Megatrends, Inc.
```

**Device power-up delay**: set the maximum time the device will take before it properly reports itself to the Host Controller. "Auto" uses default value. For example, it is 100ms as a root port.

```
Aptio Setup Utility - Copyright (C) 2015 American Megatrends, Inc.
     Advanced
USB Configuration
                                                ^|Maximum time the device
                                                *|will take before it
USB Module Version
                                                *|properly reports itself
                      8.11.02
                                                \star\!\mid\! to the Host Controller.
                                                *|'Auto' uses default
     3 Drives, 1 Keyboard, 1 Mouse, 3 Hubs
                                                *|value: for a Root port
                                                *|it is 100 ms, for a Hub
                    /--- Device power-up delay ----\rt the delay is taken
Legacy USB Support
XHCI Hand-off
                    | Auto
                                                   Hub descriptor.
EHCI Hand-off
                    | Manual
                                 Select Screen
USB Mass Storage Driv
Port 60/64 Emulation
                                                     <mark>S</mark>elect Item
                                                *|Enter: Select
                                               *I+/-: Change Opt.
USB hardware delays a
                                               *|F1: General Help
USB transfer time-out [20 sec]
                                               +|F2: Previous Values
Device reset time-out
                      [20 sec]
                                               +|F3: Optimized Defaults
                                                +|F4: Save & Exit
Mass Storage Devices:
                                                vIESC: Exit
    Version 2.17.1245. Copyright (C) 2015 American Megatrends, Inc.
```

**AMI Virtual CDROMO 1.00**: set mass storage device emulation type. "Auto" enumerates devices according to their media format. Please be noted that optical devices will be emulated as CD-ROM.

```
Aptio Setup Utility - Copyright (C) 2015 American Megatrends, Inc.
      Advanced
USB Devices:
                                                 ^|Mass storage device
     3 Drives, 1 Keyboard, 1 Mouse, 3 Hubs
                                                 +|emulation type. 'AUTO'
                                                 +|enumerates devices
Legacy USB Support
                        [Enabled]
                                                 +|according to their
XHCI Hand-off
                        [Enabled]
                                                 *|media format. Optical
                      -- AMI Virtual CDROMO 1.00
EHCI Hand-off
                                                     ves are emulated as
                                                        M', drives with no
USB Mass Storage Dri | Auto
Port 60/64 Emulation Floppy
                                                        will be emulated
                     Forced FDD
                                                        ding to a drive
USB hardware delays | Hard Disk
USB transfer time-ou CD-ROM
                                                        elect Screen
Device reset time-ou
                                                        elect Item
Device power-up delay
                                                        : Select
                                                 *|+/-: Change Opt.
                                                 *|F1: General Help
                                                 *|F2: Previous Values
                      [Auto]
AMI Virtual Floppy0 1
                                                 *|F3: Optimized Defaults
AMI Virtual HDISKO 1.
                        [Auto]
                                                 *|F4: Save & Exit
                                                 v|ESC: Exit
    Version 2.17.1245. Copyright (C) 2015 American Megatrends, In
```

**AMI Virtual Floppy0 1.00**: set mass storage device emulation type. "Auto" enumerates devices according to their media format. Please be noted that optical devices will be emulated as CD-ROM.

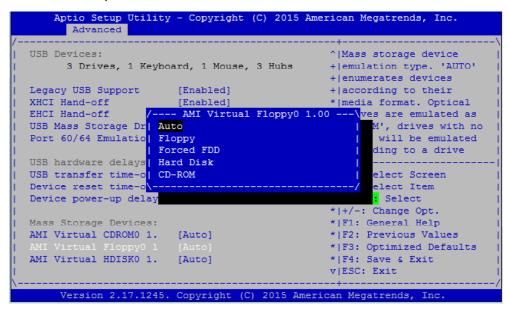

**AMI Virtual HDisk0 1.00**: set mass storage device emulation type. "Auto" enumerates devices according to their media format. Please be noted that optical devices will be emulated as CD-ROM.

```
Aptio Setup Utility - Copyright (C) 2015 American Megatrends, Inc.
      Advanced
USB Devices:
                                                  ^|Mass storage device
      3 Drives, 1 Keyboard, 1 Mouse, 3 Hubs
                                                  +|emulation type. 'AUTO'
                                                  +lenumerates devices
Legacy USB Support
                        [Enabled]
                                                  +|according to their
XHCI Hand-off
                        [Enabled]
                                                  *|media format. Optical
EHCI Hand-off
                     /--- AMI Virtual HDISKO 1.00 ----\ves are emulated as
USB Mass Storage Dri Auto
                                                         M', drives with no
Port 60/64 Emulation Floppy
                                                         will be emulated
                      Forced FDD
                                                         ding to a drive
USB hardware delays | Hard Disk
                                                         elect Screen
elect Item
USB transfer time-ou| CD-ROM
Device reset time-ou
                                                         : Select
Device power-up delay
                                                  *|+/-: Change Opt.
Mass Storage Devices:
                                                  *|F1: General Help
AMI Virtual CDROMO 1.
                                                  *|F2: Previous Values
AMI Virtual Floppy0 1
                        [Auto]
                                                  *|F3: Optimized Defaults
                                                  *|F4: Save & Exit
                                                  vIESC: Exit
     Version 2.17.1245. Copyright (C) 2015 American Megatrends,
```

#### **LAN Boot Select**

This option allows you to select one of the onboard LAN boot. Press "Enter" to access the sub-menu.

```
Aptio Setup Utility - Copyright (C) 2015 American Megatrends, Inc. Main Advanced IntelRCSetup Security Boot Save & Exit
  Above 4G Decoding
                              [Disabled]
                                                           |Select one of on board
  SR-IOV Support
                             [Disabled]
                                                           |lan pxe boot
|> NCT6776 Super IO Configuration
|> NCT7904D HW Monitor
|> Serial Port Console Redirection
|> Trusted Computing
|> USB Configuration
                                                           |><: Select Screen
                                                           |^v: Select Item
                                                           |Enter: Select
                                                           |+/-: Change Opt.
                                                           |F1: General Help
                                                           |F2: Previous Values
                                                           |F3: Optimized Defaults
                                                           |F4: Save & Exit
                                                           IESC: Exit
        Version 2.17.1245. Copyright (C) 2015 American Megatrends, Inc.
```

On Board LAN Boot: select "Disabled" or "MGT1"/"MGT2" management port booting priority.

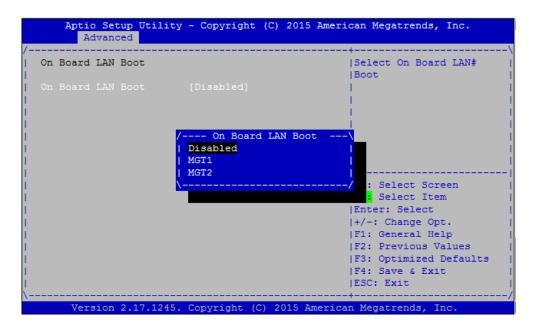

# IntelRCSetup

Use [<--] / [-->] to select [IntelRCSetup] setup screen. Under this screen, you may use [ $\uparrow$ ] [ $\downarrow$ ] to select an item you want to configure.

RC Revision: displays RC revision information

Numa: enables or disables Non-Uniform Memory Access (NUMA)

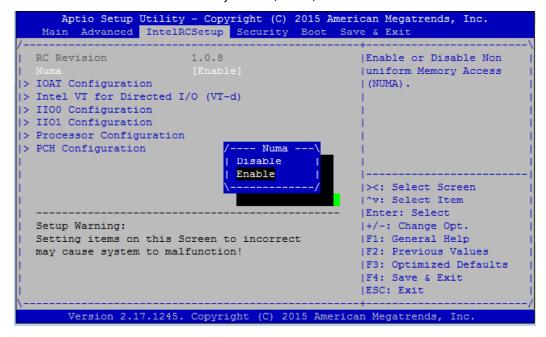

### **IOAT Configuration**

Press Enter to access the sub-menu of all IOAT (Intel I/O Acceleration Technology) configuration items.

```
Aptio Setup Utility - Copyright (C) 2015 American Megatrends, Inc.
   Main Advanced IntelRCSetup Security
  RC Revision
                           1.0.8
                                                      |All IOAT configuration
  Numa
                           [Enable]
                                                      |options
|> Intel VT for Directed I/O (VT-d)
|> IIOO Configuration
|> IIO1 Configuration
> Processor Configuration
> PCH Configuration
                                                     l><: Select Screen</pre>
                                                      |^v: Select Item
                                                     |Enter: Select
  Setup Warning:
                                                      |+/-: Change Opt.
  Setting items on this Screen to incorrect
                                                     |F1: General Help
  may cause system to malfunction!
                                                     |F2: Previous Values
                                                     |F3: Optimized Defaults
                                                      |F4: Save & Exit
                                                     |ESC: Exit
       Version 2.17.1245. Copyright (C) 2015 American Megatrends,
```

**Enable IOAT:** enables or disables IOAT devicesSelect. This function allows you to enable Intel I/O Acceleration Technology which benefits system data flows by reducing CPU overheads. The freed CPU resources will improve system responsiveness and avoid performance bottleneck.

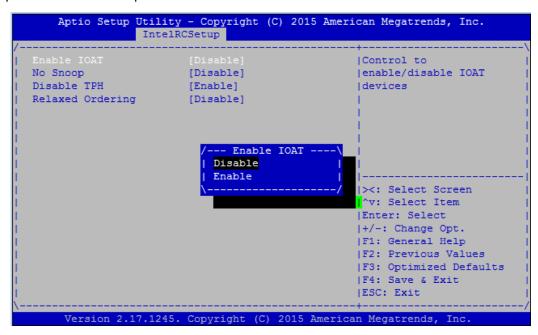

**No Snoop:** no snoop enable/disable for each CB device

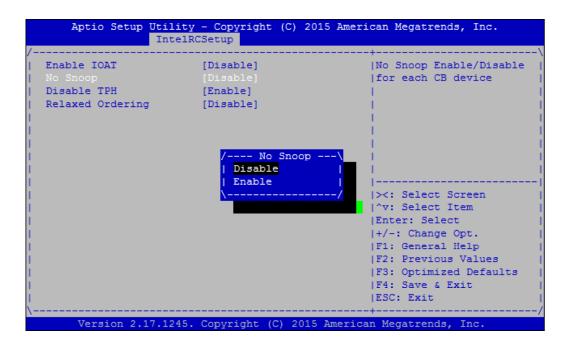

#### **Disable TPH:** TLP Processing Hint disable

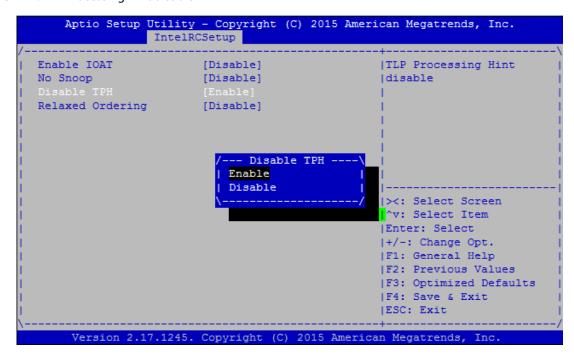

**Relaxed Ordering:** relaxed ordering enable/disable.

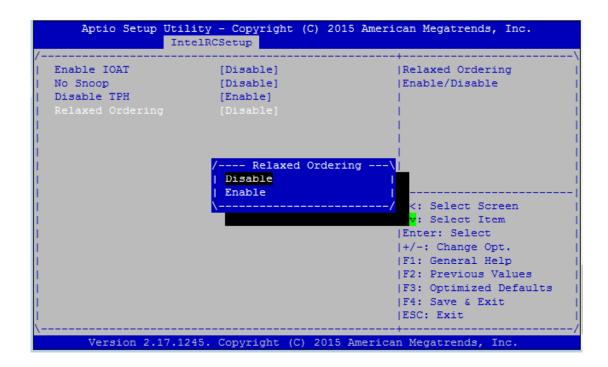

## Intel (R) VT for Directed I/O (VT-d) Configuration

This option allows users to configure items of Intel Virtualization Technology for Directed I/O (VT-d). Press "Enter" to access its sub-menu.

```
Aptio Setup Utility - Copyright (C) 2015 American Megatrends, Inc.
   Main Advanced IntelRCSetup Security Boot Save & Exit
  RC Revision
                         1.0.8
                                                    |Press <Enter> to bring
                                                    |up the Intel VT for
 Numa
                         [Enable]
|> IOAT Configuration
                                                    |Directed I/O (VT-d)
                                                    |Configuration menu.
|> IIOO Configuration
|> IIO1 Configuration
|> Processor Configuration
|> PCH Configuration
                                                    I><: Select Screen
                                                    |^v: Select Item
                                                    ||Enter: Select
                                                    |+/-: Change Opt.
  Setup Warning:
  Setting items on this Screen to incorrect
                                                    |F2: Previous Values
  may cause system to malfunction!
                                                    |F3: Optimized Defaults
                                                    |F4: Save & Exit
                                                    |ESC: Exit
       Version 2.17.1245. Copyright (C) 2015 American Megatrends,
```

VTd Azalea VCp Optimization: this option allows you to enable or disable Azalea VCp Optimization.

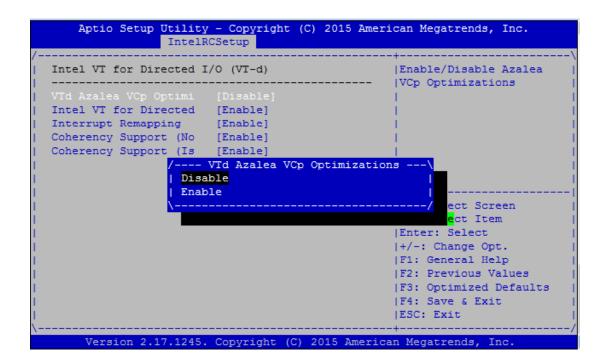

**Intel VT For Directed I/O (VT-d):** enable or disable Intel Virtualization Technology for Directed I/O (VT-d) by reporting the I/O device to VMM through DMAR ACPI tables.

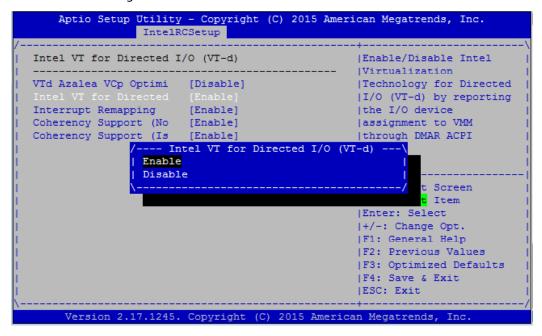

**Interrupt Remapping:** enable or disable VT-d Interrupt Remapping support.

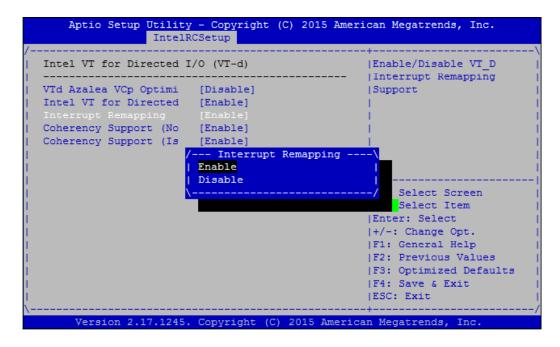

Coherency Support (Non-Isoch): enable or disable VT-d Engine Coherency support.

```
Aptio Setup Utility - Copyright (C) 2015 American Megatrends, Inc.
                 IntelRCSetup
Intel VT for Directed I/O (VT-d)
                                                   |Enable/Disable
                                                   |Non-Isoch VT D Engine
VTd Azalea VCp Optimi [Disable]
                                                   |Coherency support
Intel VT for Directed [Enable]
                       [Enable]
Interrupt Remapping
Coherency Support (Is
                       [Enable]
                    -- Coherency Support (Non-Isoch)
                   Enable
                   Disable
                                                             ct Screen
                                                             <mark>c</mark>t Item
                                                    |Enter: Select
                                                    |+/-: Change Opt.
                                                    |F1: General Help
                                                    |F2: Previous Values
                                                    |F3: Optimized Defaults
                                                    |F4: Save & Exit
                                                    |ESC: Exit
     Version 2.17.1245. Copyright (C) 2015 American Megatrends, Inc
```

Coherency Support (Isoch): enable or disable Isoch VT-d Engine Coherency support

```
Aptio Setup Utility - Copyright (C) 2015 American Megatrends, Inc.
                 IntelRCSetup
Intel VT for Directed I/O (VT-d)
                                                     |Enable/Disable Isoch
                                                     |VT_D Engine Coherency
VTd Azalea VCp Optimi [Disable]
                                                     Isupport
Intel VT for Directed [Enable]
Interrupt Remapping [Enable]
Coherency Support (No [Enable]
                        - Coherency Support (Isoch)
                      Enable
                      Disable
                                                            lect Screen
                                                             ect Item
                                                      |Enter: Select
                                                     |+/-: Change Opt.
                                                      |F1: General Help
                                                     |F2: Previous Values
                                                     |F3: Optimized Defaults
                                                     |F4: Save & Exit
                                                     IESC: Exit
     Version 2.17.1245. Copyright (C) 2015 American Megatrends, Inc.
```

### **II00 Configuration**

This function allows users to check PCIe port lane width switch status. Press Enter to access the sub-menu.

```
Aptio Setup Utility - Copyright (C) 2015 American Megatrends, Inc.
Main Advanced IntelRCSetup Security Boot Save & Exit
I RC Revision
                             1.0.8
                                                         IPCIE Port Lane Width
                             [Enable]
                                                         |Switch Status
|> IOAT Configuration
|> Intel VT for Directed I/O (VT-d)
|> IIO1 Configuration
|> Processor Configuration
|> PCH Configuration
                                                         |><: Select Screen
                                                         |^v: Select Item
                                                        |Enter: Select
  Setup Warning:
                                                         |+/-: Change Opt.
  Setting items on this Screen to incorrect
                                                        |F1: General Help
  may cause system to malfunction!
                                                         |F2: Previous Values
                                                         |F3: Optimized Defaults
                                                         |F4: Save & Exit
                                                         TESC: Exit
        Version 2.17.1245. Copyright (C) 2015 American Megatrends, Inc.
```

Set PCIE Port Difurcation By Present Card Lane: displays PCIe port information and status

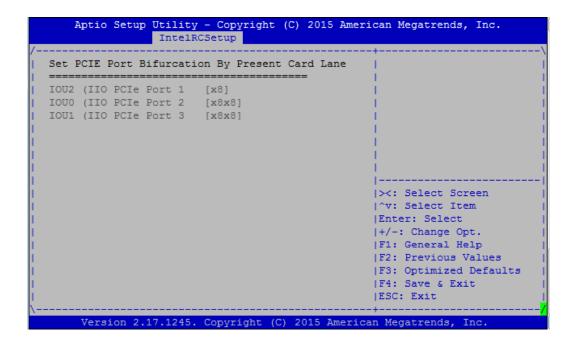

### **II01 Configuration**

This function allows users to check PCIe port lane width switch status. Press Enter to access the sub-menu.

```
Aptio Setup Utility - Copyright (C) 2015 American Megatrends, Inc.
Main Advanced IntelRCSetup Security Boot Save & Exit
  RC Revision
                            1.0.8
                                                        | PCIE Port Lane Width
Numa
                            [Enable]
                                                         |Switch Status
|> IOAT Configuration
|> Intel VT for Directed I/O (VT-d)
|> IIOO Configuration
|> Processor Configuration
|> PCH Configuration
                                                        |><: Select Screen
                                                         |^v: Select Item
                                                        ||Enter: Select
  Setup Warning:
                                                        |+/-: Change Opt.
  Setting items on this Screen to incorrect
                                                       |F1: General Help
  may cause system to malfunction!
                                                        |F2: Previous Values
                                                         |F3: Optimized Defaults
                                                         |F4: Save & Exit
                                                        |ESC: Exit
        Version 2.17.1245. Copyright (C) 2015 American Megatrends, Inc.
```

Set PCIE Port Difurcation By Present Card Lane: displays PCIe port information and status

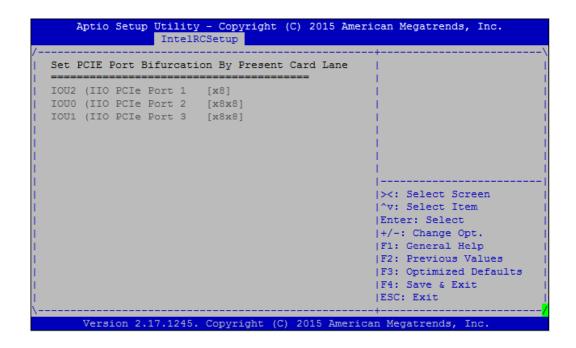

### **Processor Configuration**

This function allows users to view and configure options that can change processor settings. Press Enter to access the sub-menu.

```
Aptio Setup Utility - Copyright (C) 2015 American Megatrends, Inc.
   Main Advanced IntelRCSetup Security Boot Save & Exit
| RC Revision
                          1.0.8
                                                    |Displays and provides
                                                    |option to change the
                          [Enable]
|> IOAT Configuration
                                                    |Processor Settings
|> Intel VT for Directed I/O (VT-d)
|> IIOO Configuration
|> IIO1 Configuration
|> PCH Configuration
                                                    |><: Select Screen
                                                    I^v: Select Item
                                                   |Enter: Select
  Setup Warning:
                                                    |+/-: Change Opt.
  Setting items on this Screen to incorrect
                                                    |F1: General Help
                                                    IF2: Previous Values
  may cause system to malfunction!
                                                    |F3: Optimized Defaults
                                                    |F4: Save & Exit
                                                    |ESC: Exit
       Version 2.17.1245. Copyright (C) 2015 American Megatrends, Inc.
```

**Processor Configuration**: displays processor status and information.

```
Aptio Setup Utility - Copyright (C) 2015 American Megatrends, Inc.
                                                           IntelRCSetup
Processor Configuration
                                                                                                                                                                                 ^|Enables Hyper Threading
                                                                                                                                                                               *|(Software Method to
Processor Socket Socket 0 Socket 1 *|Enable/Disable Log.
Processor ID 000306F2* | 000306F2 *|Processor threads.
                                                                                                                                                                               *|Enable/Disable Logical
Processor Frequency 1.800GHz | 1.800GHz | Processor Max Ratio 12H | 12H | Processor Min Ratio 0CH | 0CH | 0CH | 0CH | 0CH | 0CH | 0CH | 0CH | 0CH | 0CH | 0CH | 0CH | 0CH | 0CH | 0CH | 0CH | 0CH | 0CH | 0CH | 0CH | 0CH | 0CH | 0CH | 0CH | 0CH | 0CH | 0CH | 0CH | 0CH | 0CH | 0CH | 0CH | 0CH | 0CH | 0CH | 0CH | 0CH | 0CH | 0CH | 0CH | 0CH | 0CH | 0CH | 0CH | 0CH | 0CH | 0CH | 0CH | 0CH | 0CH | 0CH | 0CH | 0CH | 0CH | 0CH | 0CH | 0CH | 0CH | 0CH | 0CH | 0CH | 0CH | 0CH | 0CH | 0CH | 0CH | 0CH | 0CH | 0CH | 0CH | 0CH | 0CH | 0CH | 0CH | 0CH | 0CH | 0CH | 0CH | 0CH | 0CH | 0CH | 0CH | 0CH | 0CH | 0CH | 0CH | 0CH | 0CH | 0CH | 0CH | 0CH | 0CH | 0CH | 0CH | 0CH | 0CH | 0CH | 0CH | 0CH | 0CH | 0CH | 0CH | 0CH | 0CH | 0CH | 0CH | 0CH | 0CH | 0CH | 0CH | 0CH | 0CH | 0CH | 0CH | 0CH | 0CH | 0CH | 0CH | 0CH | 0CH | 0CH | 0CH | 0CH | 0CH | 0CH | 0CH | 0CH | 0CH | 0CH | 0CH | 0CH | 0CH | 0CH | 0CH | 0CH | 0CH | 0CH | 0CH | 0CH | 0CH | 0CH | 0CH | 0CH | 0CH | 0CH | 0CH | 0CH | 0CH | 0CH | 0CH | 0CH | 0CH | 0CH | 0CH | 0CH | 0CH | 0CH | 0CH | 0CH | 0CH | 0CH | 0CH | 0CH | 0CH | 0CH | 0CH | 0CH | 0CH | 0CH | 0CH | 0CH | 0CH | 0CH | 0CH | 0CH | 0CH | 0CH | 0CH | 0CH | 0CH | 0CH | 0CH | 0CH | 0CH | 0CH | 0CH | 0CH | 0CH | 0CH | 0CH | 0CH | 0CH | 0CH | 0CH | 0CH | 0CH | 0CH | 0CH | 0CH | 0CH | 0CH | 0CH | 0CH | 0CH | 0CH | 0CH | 0CH | 0CH | 0CH | 0CH | 0CH | 0CH | 0CH | 0CH | 0CH | 0CH | 0CH | 0CH | 0CH | 0CH | 0CH | 0CH | 0CH | 0CH | 0CH | 0CH | 0CH | 0CH | 0CH | 0CH | 0CH | 0CH | 0CH | 0CH | 0CH | 0CH | 0CH | 0CH | 0CH | 0CH | 0CH | 0CH | 0CH | 0CH | 0CH | 0CH | 0CH | 0CH | 0CH | 0CH | 0CH | 0CH | 0CH | 0CH | 0CH | 0CH | 0CH | 0CH | 0CH | 0CH | 0CH | 0CH | 0CH | 0CH | 0CH | 0CH | 0CH | 0CH | 0CH | 0CH | 0CH | 0CH | 0CH | 0CH | 0CH | 0CH | 0CH | 0CH | 0CH | 0CH | 0CH | 0CH | 0CH | 0CH | 0CH | 0CH | 0CH | 0CH | 0CH | 0CH | 0CH | 0CH | 0CH | 0CH | 0CH | 0CH | 0CH | 0CH | 0CH | 0CH | 0CH | 0CH | 0CH | 0CH | 0CH | 0CH | 0CH | 0CH | 0CH | 0CH | 0CH | 0CH | 0CH | 0CH | 0CH | 0CH | 0CH | 0CH | 0CH | 0CH | 0CH | 0CH | 0CH | 0CH | 0CH | 0C
                                                                                                                                                                               * |
                                                                                                                                                                                 *|
                                                                                                                                                                                *|
                                                                                 768KB | 768KB
3072KB | 3072KB
30720KB | 30720KB
                                                                                                                                                                                * |
 L1 Cache RAM
 L2 Cache RAM
                                                                                                                                                                                *|-
 L3 Cache RAM
                                                                                                                                                                               *|><: Select Screen
 Processor 0 Version Intel(R) Xeon(R) CPU E5 *|^v: Select Item
                                                                                      -2648L v3 @ 1.80GHz
                                                                                                                                                                                 *|Enter: Select
  Processor 1 Version
                                                                                    Intel(R) Xeon(R) CPU E5
                                                                                                                                                                               *|+/-: Change Opt.
                                                                                       -2648L v3 @ 1.80GHz
                                                                                                                                                                                 *|F1: General Help
                                                                                                                                                                                *|F2: Previous Values
                                                                                                                                                                                 *|F3: Optimized Defaults
                                                                                                                                                                                 +|F4: Save & Exit
  Execute Disable Bit
                                                                                         [Enable]
                                                                                                                                                                                 v|ESC: Exit
 X2APIC
                                                                                        [Enable]
                   Version 2.17.1245. Copyright (C) 2015 American Megatrends, Inc.
```

**Hyper-Threading [ALL]:** enables or disables Hyper Threading. This is the software method to enable or disable logical processor threads.

```
Aptio Setup Utility - Copyright (C) 2015 American Megatrends, Inc.
IntelRCSetup
                                                ^|Enables Hyper Threading
Processor Configuration
                                                *|(Software Method to
Processor Socket Socket 0 Socket 1
                                                *|Enable/Disable Logical
                                                *|Processor threads.
Processor ID
                      000306F2* | 000306F2
Processor Frequency
                      1.800GHz | 1.800GHz
12H | 12H
Processor Max Ratio
Processor Min Ratio
                        0CH
                     /--- Hyper-Threading [ALL]
Microcode Revision
L1 Cache RAM
                     | Disable
T2 Cache RAM
                     | Enable
L3 Cache RAM
                                                      Select Screen
Processor 0 Version
                                                       Select Item
                        -2648L v3 @ 1.80GHz
                                                *|Enter: Select
Processor 1 Version Intel(R) Xeon(R) CPU E5 *|+/-: Change Opt.
                        -2648L v3 @ 1.80GHz
                                                *|F1: General Help
                                                *|F2: Previous Values
                                                *|F3: Optimized Defaults
Execute Disable Bit
                        [Enable]
                                                +|F4: Save & Exit
X2APTC
                        [Enable]
                                                v|ESC: Exit
     Version 2.17.1245.
```

**Execute Disable Bit:** an Intel hardware-based protection against malicious code. It will detect the memory in which a code can be executed or not. When enabled, it will prevent certain classes of malicious buffer overflow attacks when combined with a supporting OS. When disabled, it forces the XD feature flag to always return 0.

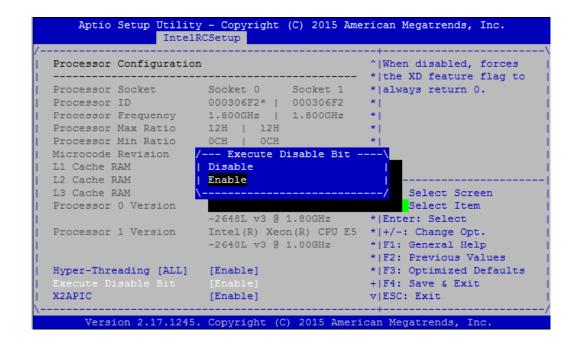

**X2APIC:** enables or disables extended APIC support.

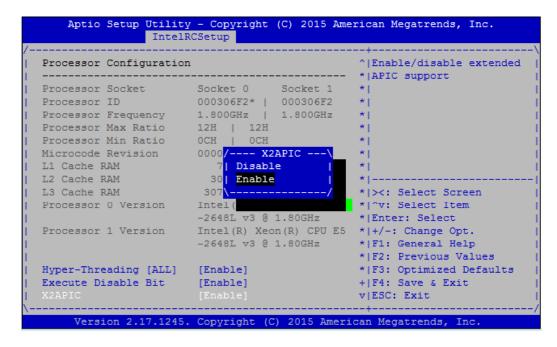

AES-NI: enables or disables AES-NI (Advanced Encryption Standard - New Instruction) support.

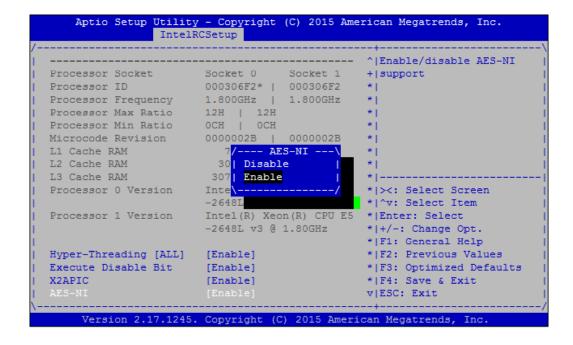

## **PCH Configuration**

This function allows users to view and configure PCH settings. Press Enter to access the sub-menu.

```
Aptio Setup Utility - Copyright (C) 2015 American Megatrends, Inc.
   Main Advanced IntelRCSetup Security Boot Save & Exit
 RC Revision
                         1.0.8
                                                  |Displays and provides
                                                 option to change the
 Numa
                         [Enable]
|> IOAT Configuration
                                                 | PCH Settings
|> Intel VT for Directed I/O (VT-d)
|> IIOO Configuration
|> IIO1 Configuration
|> Processor Configuration
                                                  |><: Select Screen
                                                  |^v: Select Item
                                                  Setup Warning:
                                                  |+/-: Change Opt.
  Setting items on this Screen to incorrect
                                                  |F1: General Help
  may cause system to malfunction!
                                                  |F2: Previous Values
                                                  |F3: Optimized Defaults
                                                  |F4: Save & Exit
                                                  |ESC: Exit
       Version 2.17.1245. Copyright (C) 2015 American Megatrends, Inc.
```

PCH State after G3: select S0/S5 for ACPI state after a G3. The default is "Last State".

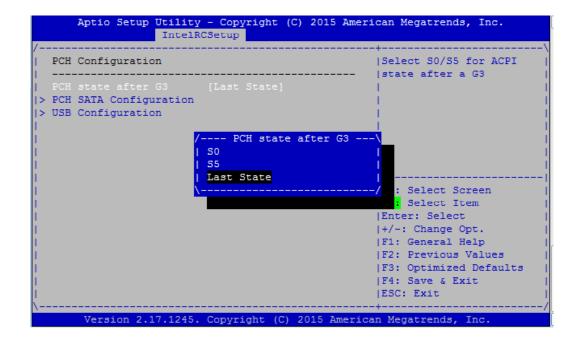

# **PCH SATA Configuration**

Press Enter to access items for SATA devices and settings.

```
Aptio Setup Utility - Copyright (C) 2015 American Megatrends, Inc.
                  IntelRCSetup
                                                     |SATA devices and
  PCH Configuration
            onfiguration [Last State]
                                                     |settings
  PCH state after G3
|> USB Configuration
                                                     |><: Select Screen
                                                     |^v: Select Item
                                                     |Enter: Select
                                                     |+/-: Change Opt.
                                                     |F1: General Help
                                                     |F2: Previous Values
                                                     |F3: Optimized Defaults
                                                     |F4: Save & Exit
                                                     |ESC: Exit
       Version 2.17.1245. Copyright (C) 2015 American Megatrends, Inc.
```

#### SATA Controller: enables or disables SATA controller

```
Aptio Setup Utility - Copyright (C) 2015 American Megatrends, Inc.
               IntelRCSetup
PCH SATA Configuration
                                                ^|Enable or Disable SATA
                                               *|Controller
Configure SATA as [AHCI]
SATA Port 0
Software Preserve
                      [Not Installed]
                       Unknown
                       /--- SATA Controller ----\|
                       Disabled
 Hot Plug
                       | Enabled
 Configured as eSATA
 Spin Up Device
SATA Device Type
                       \-----/ <: Select Screen
                                                  v: Select Item
                      [Not Installed] +|Enter: Select
SATA Port 1
Software Preserve Unknown
Port 1 [Enabled
                                               +|+/-: Change Opt.
                      [Enabled]
                                               +|F1: General Help
                                               +|F2: Previous Values
 Hot Plug
                       [Disabled]
 Configured as eSATA Hot Plug supported
                                              +|F3: Optimized Defaults
 Spin Up Device [Disabled]
SATA Device Type [Hard Disk Drive]
                                               +|F4: Save & Exit
                                              v|ESC: Exit
   Version 2.17.1245. Copyright (C) 2015 American Megatrends, Inc.
```

**Configure SATA as:** this item identifies whether the SATA port is connected to a SSD and HDD. Select IDE, AHCI or RAID. The default is "AHCI".

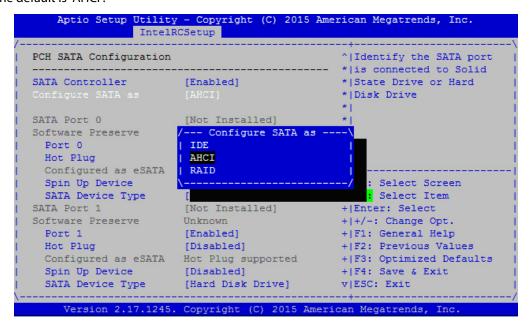

SATA Port 0: displays status of SATA port 0

**Software Preserve**: displays information of Software Preserve

Port 0: enable or disable this SATA port

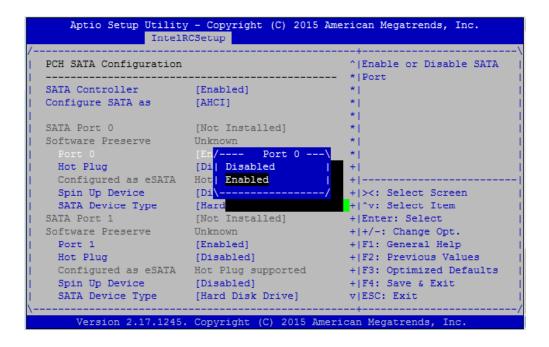

Hot Plug: designates this port as hot pluggable

```
Aptio Setup Utility - Copyright (C) 2015 American Megatrends, Inc.
                 IntelRCSetup
PCH SATA Configuration
                                                     ^|Designates this port as
                                                    *|Hot Pluggable.
Configure SATA as [AHCI]
SATA Port 0
                        [Not Installed]
Software Preserve
                         Unknown
                           D Disabled
 Configured as eSATA Ho Enabled
 Spin Up Device [D +|><: Select Scr
SATA Device Type [Har +|^v: Select Ite
ATA Port 1 [Not Installed] +|Enter: Select
                                                    +|><: Select Screen
                                                    +|^v: Select Item
SATA Port 1
Software Preserve Unknown
Port 1 [Enabled
                                                    +|+/-: Change Opt.
                        [Enabled]
[Disabled]
                                                    +|F1: General Help
  Hot Plug
                                                    +|F2: Previous Values
 Configured as eSATA Hot Plug supported
                                                   +|F3: Optimized Defaults
  Spin Up Device [Disabled]
SATA Device Type [Hard Disk Drive]
                                                    +|F4: Save & Exit
                                                    v|ESC: Exit
  Version 2.17.1245. Copyright (C) 2015 American Megatrends, Inc
```

**Spin Up Device**: if enabled for any of ports, Staggered Spin Up will be performed and only the drives which have this option enabled will spin up at boot. Otherwise all drives spin up at boot.

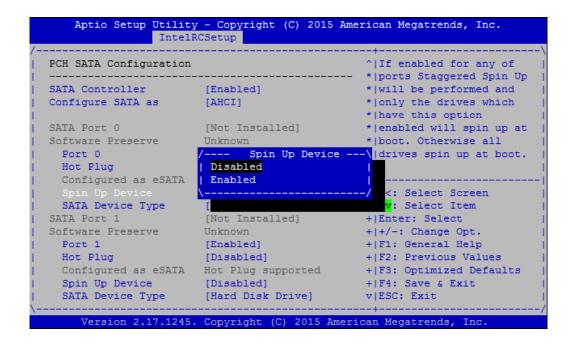

**SATA Device Type:** identifies the SATA port is connected to SSD or HDD.

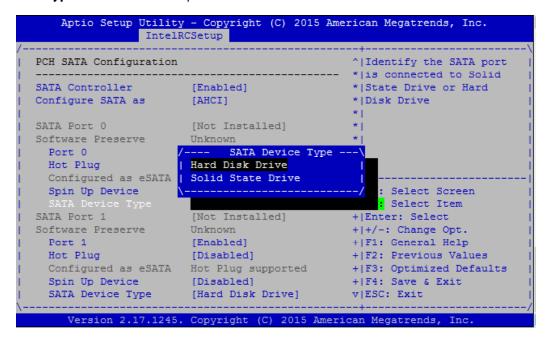

SATA Port 1: displays status of SATA port 0

**Software Preserve**: displays information of Software Preserve

Port 1: enable or disable this SATA port

```
Aptio Setup Utility - Copyright (C) 2015 American Megatrends, Inc.
                 IntelRCSetup
                                                  ^|Enable or Disable SATA
PCH SATA Configuration
                                ----- *|Port
SATA Controller [Enabled]
Configure SATA as [AHCI]
                                                 * |
SATA Port 0
                        [Not Installed]
                       Unknown
Software Preserve
             [En/---
  Port 0
                                  Port 1 ---
  Hot Plug
                       [Di | Disabled
  Configured as eSATA Hot Enabled
  Spin Up Device [Di SATA Device Type [Hard
                                                +|><: Select Screen
                                                +|^v: Select Item
                        [Not Installed]
                                                 +|Enter: Select
SATA Port 1 [Not Ins
Software Preserve Unknown
SATA Port 1
                                                 +|+/-: Change Opt.
                                                 +|F1: General Help
                       [Disabled]
  Hot Plug
                                                +|F2: Previous Values
  Hot Plug [DISADIEG]

Configured as eSATA Hot Plug supported +|F3: Optimized Defaults
  Spin Up Device [Disabled]
SATA Device Type [Hard Disk Drive]
                                                +|F4: Save & Exit
                                                v|ESC: Exit
      Version 2.17.1245. Copyright (C) 2015 American Megatrends, Inc.
```

Hot Plug: designates this port as hot pluggable

```
Aptio Setup Utility - Copyright (C) 2015 American Megatrends, Inc.
                IntelRCSetup
PCH SATA Configuration
                                                 ^|Designates this port as
                                                 *|Hot Pluggable.
SATA Controller [Enabled]
Configure SATA as [AHCI]
                       [Not Installed]
SATA Port 0
             erve Unknown
Software Preserve
                                 Hot Plug --
 Hot Plug
                       [D Disabled
  Configured as eSATA Ho Enabled
 Spin Up Device [DV----SATA Device Type [Har
                                                 +|><: Select Screen
                                                +|^v: Select Item
Software Preserve Unknown
Port 1
                                                +|Enter: Select
                                                +|+/-: Change Opt.
                                                +|F1: General Help
                                                +|F2: Previous Values
  Configured as eSATA Hot Plug supported
                                                 +|F3: Optimized Defaults
                                                +|F4: Save & Exit
  Spin Up Device [Disabled]
SATA Device Type [Hard Disk Drive]
                                                v|ESC: Exit
  Version 2.17.1245. Copyright (C) 2015 American Megatrends, Inc.
```

**Spin Up Device**: if enabled for any of ports, Staggered Spin Up will be performed and only the drives which have this option enabled will spin up at boot. Otherwise all drives spin up at boot.

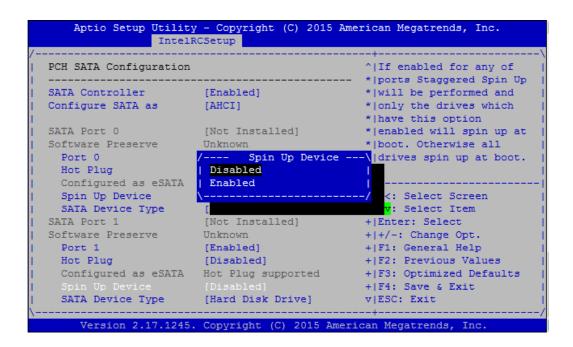

**SATA Device Type:** identifies the SATA port is connected to SSD or HDD.

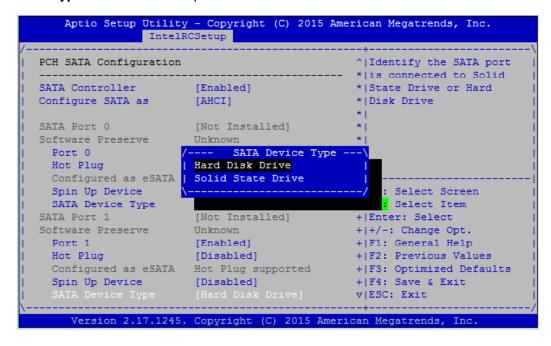

SATA Port 2: displays status of SATA port 0

**Software Preserve**: displays information of Software Preserve

Port 2: enable or disable this SATA port

```
Aptio Setup Utility - Copyright (C) 2015 American Megatrends, Inc.
                     IntelRCSetup
SATA Port 2
                              [Not Installed]
                                                                ^|Enable or Disable SATA
Software Preserve
                             Unknown
                                                                +|Port
SATA Port 2 DevSlp
                            [Disabled]
                                                                \pm 1
  Hot Plug [Disabled]
Configured as eSATA Hot Plug supported
  Hot Plug
Spin Up Device [Disabled]
SATA Device Type [Ha/--- Port 2 ---\
SATA Port 3 [No Disabled |
Software Preserve Unk Enabled |
Port 3 [En\-----/
Hot Plug [Disabled |
                                                               * |
                                                               *|><: Select Screen
|*|^v: Select Item
  Hot Plug
                               [Disa
  Configured as eSATA Hot Plug supported *|Enter: Select Spin Up Device [Disabled] *|+/-: Change Opt.
  Configured as earn.

Spin Up Device [Disabled]

SATA Device Type [Hard Disk Drive]

[Not Installed]
                                                              *|F1: General Help
SATA Port 4
                                                               +|F2: Previous Values
SATA POIL .
Software Preserve
                               Unknown
                                                                +|F3: Optimized Defaults
                                                                +|F4: Save & Exit
                                [Enabled]
   Hot Plug
                              [Disabled]
                                                               v|ESC: Exit
       Version 2.17.1245. Copyright (C) 2015 American Megatrends, Inc.
```

**SATA Port 2 DevSlp:** enable or disable SATA Port 2 DevSlp (Device Sleep). Board rework for LP needed before enable this option.

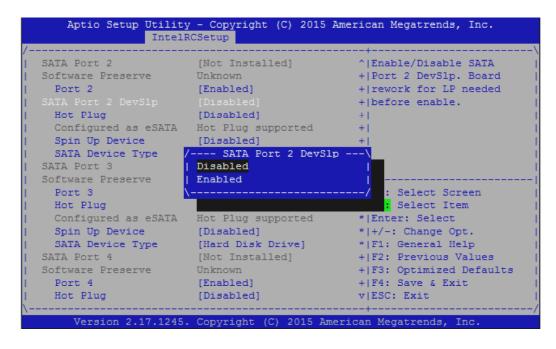

Hot Plug: designates this port as hot pluggable

```
Aptio Setup Utility - Copyright (C) 2015 American Megatrends, Inc.
                IntelRCSetup
                                                ^|Designates this port as
SATA Port 2
                        [Not Installed]
Software Preserve
                       Unknown
                                                 +|Hot Pluggable.
                       [Enabled]
 Port 2
                                                 +1
SATA Port 2 DevSlp
                       [Disabled]
                                                  +1
                                                  +1
 Configured as eSATA Hot Plug supported
  Spin Up Device [Disabled]
                                                  +1
  SATA Device Type
                        [H<mark>/----</mark>
SATA Port 3
                       [N Disabled
SATA Port 3
Software Preserve
                                                  *|------
*|><: Select Screen
                       Un | Enabled
  Port 3
                        [E\----
                        [Dis
                                                  *|^v: Select Item
  Hot Plug
  Configured as eSATA Hot Plug supported *|Enter: Select
 Spin Up Device [Disabled]
SATA Device Type [Hard Disk
                                                 *|+/-: Change Opt.
                                                 *|F1: General Help
                        [Hard Disk Drive]
SATA Port 4
                       [Not Installed]
                                                +|F2: Previous Values
Software Preserve
                       Unknown
                                                 +|F3: Optimized Defaults
  Port 4
                        [Enabled]
                                                 +|F4: Save & Exit
  Hot Plug
                        [Disabled]
                                                 v|ESC: Exit
    Version 2.17.1245. Copyright (C) 2015 American Megatrends, Inc.
```

**Spin Up Device**: if enabled for any of ports, Staggered Spin Up will be performed and only the drives which have this option enabled will spin up at boot. Otherwise all drives spin up at boot.

```
Aptio Setup Utility - Copyright (C) 2015 American Megatrends, Inc.
                IntelRCSetup
                        [Not Installed]
SATA Port 2
                                                ^|If enabled for any of
                      Unknown
                                                +|ports Staggered Spin Up
Software Preserve
 Port 2
                       [Enabled]
                                                 +|will be performed and
                                                 +|only the drives which
SATA Port 2 DevSlp [Disabled]
  Hot Plug
                        [Disabled]
                                                 +|have this option
                                                 +|enabled will spin up at
  Configured as eSATA Hot Plug supported
                                                  +|boot. Otherwise all
                              Spin Up Device --- | drives spin up at boot.
  SATA Device Type
                       Disabled
SATA Port 3
SATA Port 3
Software Preserve
                       | Enabled
                                     <: Select Screen
v*: Select Item</pre>
  Port 3
  Hot Plug
                                                    v: Select Item
  Configured as eSATA Hot Plug supported *|Enter: Select
                                             *|+/-: Change Opt.
*|F1: General Help
 Spin Up Device [Disabled]
SATA Device Type [Hard Disk
                       [Hard Disk Drive]
[Not Installed]
SATA Port 4 [Not 111]
Software Preserve Unknown
                                                 +|F2: Previous Values
                                                 +|F3: Optimized Defaults
  Port 4
                       [Enabled]
                                                 +|F4: Save & Exit
  Hot Plug
                       [Disabled]
                                                 v|ESC: Exit
     Version 2.17.1245. Copyright (C) 2015 American Megatrends, Inc.
```

**SATA Device Type:** identifies the SATA port is connected to SSD or HDD.

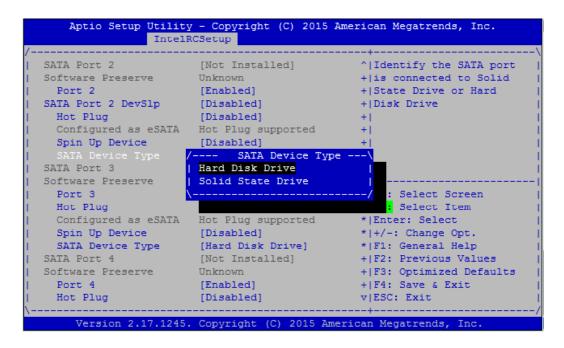

#### Notes:

The BIOS of FW-8896 supports SATA configurations up to 6 ports (SATA port 0~5). Only SATA port 2 is programmed with SATA Device Sleep feature.

Therefore, SATA port 3~6 all share the same configurable items as desribed for SATA port 0~2.

#### **PCH USB Configuration**

Press Enter to access items for USB configurations.

```
Aptio Setup Utility - Copyright (C) 2015 American Megatrends, Inc.
                   IntelRCSetup
                                                     |USB Configuration
  PCH Configuration
                                                     |Settings
  PCH state after G3
                       [Last State]
|> PCH SATA Configuration
                                                     |><: Select Screen
                                                     |^v: Select Item
                                                     |Enter: Select
                                                     |+/-: Change Opt.
                                                     |F1: General Help
                                                     |F2: Previous Values
                                                     |F3: Optimized Defaults
                                                     |F4: Save & Exit
                                                     |ESC: Exit
       Version 2.17.1245. Copyright (C) 2015 American Megatrends, Inc.
```

**xHCI Mode:** offers modes of operation of xHCI controller. You may select "Smart Auto", "Auto", "Enabled" or "Disabled".

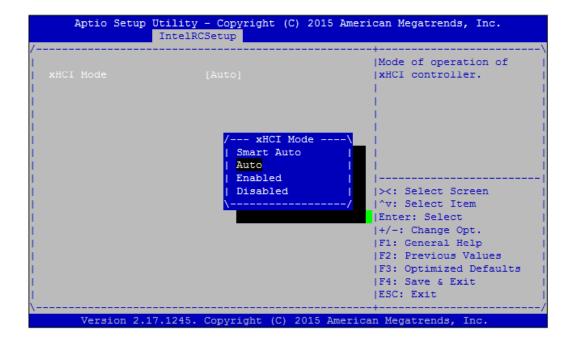

#### **Security**

Use [<--] / [-->] to select [Security] setup screen. Under this screen, you may use [ $\uparrow$ ] [ $\downarrow$ ] to select an item you want to configure.

**Administrator Password:** set administrator password. Once set, then this only limits access to Setup and is only asked for when entering Setup.

**User Password**: set user password. Once set, then this is a power-on password and must be entered to boot or enter Setup. In Setup, the user will have Administrator rights.

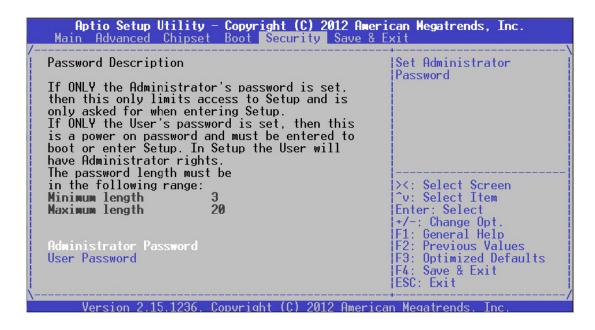

#### **Boot**

Use [<--]/[-->] to select [Boot] setup screen. Under this screen, you may use  $[\uparrow][\downarrow]$  to select an item you want to configure.

#### **Boot Configuration**

**Setup Prompt Timeout:** number of seconds to wait for setup activation key. "65535 (0xFFFF)" means indefinite waitings.

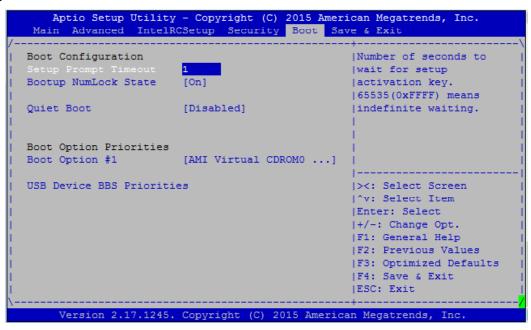

**Bootup Numlock State:** select the keyboard "Numlock" state

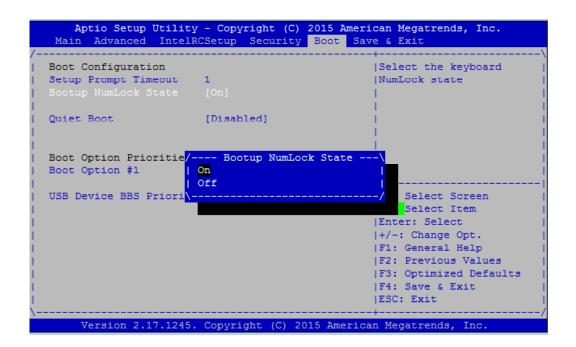

**Quiet Boot:** this option allows you to enable or disable "Quiet Boot". The default is "Disabled" based on Intel's server environment setting.

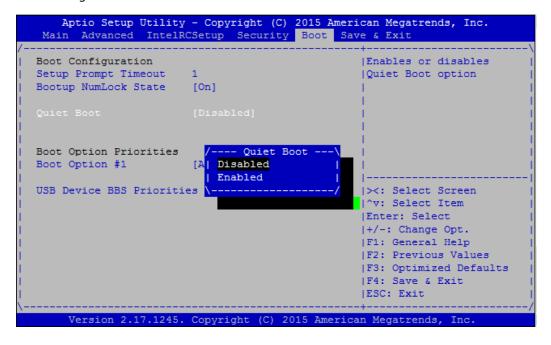

Boot Option #1: set devices as boot option #1

**USB Device BBS Priorities**: set USB device BBS priorities

#### Save & Exit

Use [<--] / [-->] to select [Save & Exit] setup screen. Under this screen, you may use [ $\uparrow$ ] [ $\downarrow$ ] to select an item you want to configure.

Save Changes and Exit: exit system setup after saving the configuration changes

**Discard Changes and Exit:** exit system setup without saving the configuration changes

Save Changes and Reset: reset the system after saving the configuration changes

**Discard Changes and Reset**: reset the system without saving the configuration changes

**Save Options** 

**Save Changes**: save the configuration changes

**Discard Changes**: discard all the configuration changes

Restore Defaults: restore to factory default setting

Save as User Defaults: save changes as the new user default

Restore User Defaults: restore the user default

**Boot Override** 

**AMI Virtual CDROM0 1.00** 

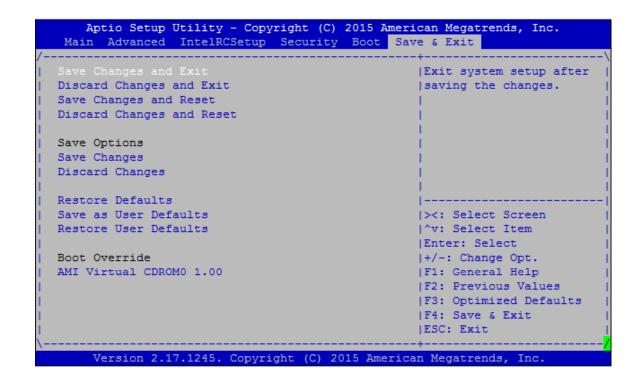

## Appendix A: Programming Watchdog Timer

A watchdog timer is a piece of hardware that can be used to automatically detect system anomalies and reset the processor in case there are any problems. Generally speaking, a watchdog timer is based on a counter that counts down from an initial value to zero. The software selects the counter's initial value and periodically restarts it. Should the counter reach zero before the software restarts it, the software is presumed to be malfunctioning and the processor's reset signal is asserted. Thus, the processor will be restarted as if a human operator had cycled the power.

For sample watchdog code, see watchdog folder on the Driver and Manual CD

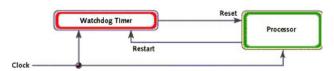

To execute the sample code: enter the number of seconds to start count down before the system can be reset. Press start to start the counter and stop to stop the counter.

Dwd\_tst --swt xxx (Set Watchdog Timer 1-255 seconds) wd\_tst[\*] --start (Start Watchdog Timer)

wd\_tst --stop (Stop Watchdog Timer)

For sample watchdog code, see watchdog folder on the Driver and Manual CD

## Appendix B: Setting up Console Redirections

Console redirection lets you monitor and configure a system from a remote terminal computer by re-directing keyboard input and text output through the serial port. This following steps illustrate how to use this feature. The BIOS of the system allows the redirection of console I/O to a serial port. With this configured, you can remotely access the entire boot sequence through a console port.

- Connect one end of the console cable to console port of the system and the other end to serial port of the Remote Client System.
- Configure the following settings in the BIOS Setup menu:
  - BIOS > Advanced > Remote Access Configuration > Serial Port Mode > [115200, 8, n, 1]
- Configure Console Redirection on the client system. The following illustration is an example on Windows platform:
  - a. A. Click the start button, point to Programs > Accessories > Communications and select Hyper Terminal.
  - b. B. Enter any name for the new connection and select any icon.
  - c. Click OK.
  - From the "Connect to". Pull-down menu, select the appropriate Com port on the client system and click OK.
  - e. Select 115200 for the Baud Rate, None. for Flow contorl, 8 for the Data Bit, None for Parity Check, and 1 for the Stop Bit.

# Appendix C: Programming Generation 3 LAN Bypass

The bypass function is used to link two independent Ethernet ports when the system crashes or powers off. This means if your system is equipped with a LAN Bypass function, a condition in your system will not interrupt your network traffic. Different from the previous two generations (Gen1 and Gen2), the Lanner Bypass Gen 3 employs a programming method to control the bypass function by software. There are typically two communication status for the bypass function, one is "Normal" and another is "Bypass" status. Furthermore, the Lanner Bypass software is capable to control the bypass status in the following 3 instances.

- 1. When the system powers off, it can be forced to enable the LAN Bypass function .
- 2. When the system is in the just-on state which is a brief moment when it powers up.
- 3. When the system is running

Please refer to the LAN\_Bypass\_Watchdog folder on the Driver and Manual CD.

And the Lanner bypass possess the following features:

- 1. Communication through SMBUS (I2C)
- 2. Independent bypass status control for each pair up to a total of 4 pairs
- Lanner Bypass Modules can bypass systems Ethernet ports on a host system during three instances: Just-on (Just-on is the brief moment when the internal power supply turns on and booting process starts), system off, or upon software request (during run-time).
- 4. Software programmable bypass or normal mode
- 5. Software programmable timer interval:
  - JUST-ON watchdog timer, used during JUST-ON, has timer setting of  $5\sim1275$  seconds of timer interval.
  - Run-Time watchdog timer, used during run-time, has setting of  $1\sim255$  seconds of timer interval.
- 6. Multiple Watchdog Timers:
  - -Two for run-time: It is designed to give you a more variety of controls of the bypass on port basis. By using dedicated watchdogs for different pairs of bypass, you have the flexibility to manage the bypass status for them differently.
  - -One for just-on: It is designed to give you the precise control of the bypass during this phase. You

can use this timer to delay enabling the bypass in just-on state.

For sample LAN bypass code and the Bypass Manual, see the LAN\_Bypass folder on the Driver and Manual CD or the Lanner Support Website at <a href="http://www.lannerinc.com/download-center">http://www.lannerinc.com/download-center</a>. And browse the download center and look for Lanner LAN Bypass Watchdog User Manual under the Accessories folder.

Fro a description of the physical LAN ports equipped with this function, refer to *Front Panel Features* in *Chapter 1 Introduction*.

# Appendix D: Programming the LCM

The LCD panel module (LCM) is designed to provide real-time operating status and configuration information for the system. For sample LCM code, see *LCM* foler in the *Driver and Manual CD*. The driver and the program library can also be found in the folder.

The system supports the following 2 kinds of LCM:

- Parallel Text-based LCM: The LCM connects to the motherboard's parallel port. The LCD screen can display 2 lines, 16 (or 20) characters per line.
- USB and Serial Text or Graphic-based LCM: Our next generation LCM. Lanner engineers design a common source code to be deployed on these two differently interfaced LCM modules. Jumpers are used to select between text and graphic types. See next section.

#### For Parallel Text-based LCM

#### **Build**

To build program source code on Linux platform, please use the following steps as a guideline:

1. Extract the source file:

# tar -xzvf plcm\_drv\_v0XX.tgz

(0XX is the version of the program.)

2. Change directory to the extracted folder:

# cd plcm\_drv\_v0XX

(0XX is the version of the program.)

Note: Apply our Parallel Text-based LCM to the environment of virtualization, please use the version 013 or above of the program.

3. Type make to build source code:

# make

After compiling, the executable programs (plcm\_test, plcm\_cursor\_char, ppdev\_test, Test) and the driver (plcm\_drv.ko) will appear in the program's folder.

Note: The OS supported by Parallel Text-based LCM function includes platforms based on Linux Kernel series 2.4.x, Linux Kernel series 2.6.x and Linux Kernel series 3.0.x or above.

#### Install

Install the driver and create a node in the /dev directory by:

#insmod plcm\_drv.ko

#mknod/dev/plcm\_drv c 248 0

#### Note:

If you cannot install the driver, check whether you have enabled the parallel port in the BIOS setting.

Once the message of "insmod: error inserting 'plcm\_drv.ko': -1 Input/output error" appears, please check that whether the major number is repeated or not.

The major number needed with the mknod command varies with different software versions; please look up the Readme file for this value.

#### **Execute**

This section contains sample executable programs that you could test on your platform. It demonstrates some useful functionality that the LCM provides. Note that the installation needs to be completed before proceeding with these executions.

To execute, run the command:

#./plcm\_test

**Backlight Off/On** turning off/on the backlight of the LCM display

**Display Off** turning off the LCM display

**Cursor Off/On** NOT showing/showing the cursor on the LCM display

Blinking off/On turning off/on the cursor blinking

**Writing "Lanner@Taiwan"** displaying the specific sentences

**Reading** "Lanner@Taiwan" reading the specific sentence

**CGram Test** displaying the user-stored characters

**Keypad Testing** Get the keypad input: the 1st button is read in as Left, the 2nd button is read in as Up, the 3rd button is read in as Right, and the 4th button is read in as Down)

#### Corresponding Commands for plcm\_test

You can directly input the specific command to have its corresponding function worked on your LCM. This will be much more convenient once you would like to merely execute the keypad testing.

#### -On

- Turn on the backlight of the LCM display.
- To execute, please type:

#./plcm\_test -On

#### -Off

- Turn off the backlight of the LCM display.
- To execute, please type:

#./plcm test -Off

#### -LCM1

- Writing "Lanner@Taiwan" in line1.
- To execute, please type:

#./plcm\_test -LCM1

#### -LCM2

- Writing "2013-11-05" in line 2.
- To execute, please type:

#./plcm test-LCM2

#### Keypad

- Get the keypad input: the 1st button is read in as Left, the 2nd button is read in as Up, the 3rd button is read in as Right, and the 4th button is read in as Down.
- To execute, please type:

#./plcm\_test -Keypad

#### Commands for plcm cursor char

This Run this command for cursor shift & single text update

#### #./plcm\_cursor\_char

Please read the options below

**Insert line** select **Item 1** to set the starting line as either line 1 or line 2

**Move cursor right** select **Item 2** to move the cursor to the right

**Move cursor left** select **Item 3** to move the cursor to the left

**Add a char** select **Item 4** to display a character on the LCM screen

**Clean display** select **Item 5** to clear up the LCM display

**Leave** select **Item 6** to exit the program

#### Test

This program is a testing script and runs through the following procedures in sequence:

- —**rmmod plcm\_drv** (remove the kernel mode driver module)
- **insmod plcm\_drv.ko** (install the kernel mode driver module)
- ./plcm\_test (execute the driver testing program)
- ./plcm\_test -stop (stop executing the driver testing program)
- **rmmod plcm\_drv** (remove the kernel mode driver module)

To execute, please type:

#./Test

#### **Virtualization Implemented by Parallel**

#### **Port Pass Through**

By the utilization of the parallel port pass through, the Parallel Text-based LCM implements the following three kinds of virtualization in the Guest OS.

- QEMU/KVM
- Xen
- VMWare Player

Here, we take the Fedora 20 x86\_64 operation system for instance to explain 3 virtualization respectively for parallel port pass through. Use the procedures listed below for step-by-step instructions separately based on your case.

In case of QEMU/KVM or Xen, please use the following steps as a guideline to implement the virtualization:

- (1) Make sure that the Guest OS has been installed.
- (2) Add the following 4 lines into the xml file (for example, add to  $\,$

/etc/libvirt/qemu/<yourvirtualmachine>.xml in linux KVM) :

- <parallel type='dev'>
- <source path='/dev/parport0'/>
- <target port='0'/>
- </parallel>

- (3) Open a terminal in the Guest OS and then issue the following commands to install linux kernel drivers.
- # modprobe parport
- # modprobe parport\_pc
- # modprobe ppdev
- (4) Check that whether the /dev/parport0 exists or not. You may not find proper /dev/parport0 in the device list, please reconfirm the setup of xml file in the Guest OS.
- (5) Reboot the Guest OS.

Note: It is necessary for you to insmod parport.ko, parport\_pc.ko and ppdev.ko linux kernel drivers in virtualization environment before executing the ppdev\_test testing program.

In case of VMWare Player, please use the following steps as a guideline to implement the virtualization:

- (1) Make sure that the Guest OS has been installed.
- (2) To set up the parallel port pass through, please enter VMWare Player's --> Virtual Machine Setting --> VMWare Player's setting page to select /dev/parport0 as parallel port device.
- (3) Open a terminal in the Guest OS and then issue the following commands to install linux kernel drivers.
- # modprobe parport
- # modprobe parport\_pc
- # modprobe ppdev
- 4) Check that whether the /dev/parport0 exists or not. You may not find proper /dev/parport0 in the device list, please reconfirm the setup of VMWare Player's setting page described in Step 2.
- (5) Reboot the Guest OS.

Note: It is still necessary for you to insmod parport. ko, parport\_pc.ko and ppdev.ko linux kernel drivers in virtualization environment before executing the ppdev\_test testing program.

# Appendix E: On Linux

Follow these instructions when installing the Intel® LAN controller base driver for the in Red Hat® and Linux operating system.

- 1. Insert the motherboard/system support CD to the optical drive and mount the optional drive in the Linux platform.
- 2. Copy the base driver tar file from the motherboard/ system support CD to the directory of your local hard disk. The Intel® LAN driver for Linux OS is located in the following directory:

\Driver\LAN\_Driver\PRO1000\LINUX. The name format of driver file is "e1000-<\Version>.tar.gz". For example: the file name of driver version 7.0.38 is "e1000-7.0.38. tar.gz".

3. Untar/unzip the archive, where <x.x.x> is the version number for the driver tar file:

tar zxf e1000-<x.x.x>.tar.gz

4. Change to the driver src directory on your system, where <x.x.x> is the version number for the driver tar:

cd e1000-<x.x.x>/src/

Compile the driver module by typing the following command:

make install

6. The binary will be installed as:

/lib/modules/<kernel\_version>/kernel/drivers/ net/e1000.o

The install locations listed above are the default locations. They might not be correct for certain Linux distributions.

7. Load the module using either the insmod or modprobe command:

modprobe igb

insmod igb

Note that for 2.6 kernels the insmod command can be used if the full path to the driver module is specified. For example:

insmod /lib/modules/<KERNEL VERSION>/kernel/drivers/net/igb/igb.ko

With 2.6 based kernels also make sure that older igb drivers are removed from the kernel, before loading the new module:

rmmod igb; modprobe igb

8. Assign an IP address to the interface by entering the following, where <x> is the interface number:

ifconfig eth<x> <IP\_address>

9. Verify that the interface works. Enter the following, where <IP\_address> is the IP address for another machine on the same subnet as the interface that is being tested:

ping <IP\_address>

### Appendix F: Terms and Conditions

#### **Warranty Policy**

- 1. All products are under warranty against defects in materials and workmanship for a period of one year from the date of purchase.
- 2. The buyer will bear the return freight charges for goods returned for repair within the warranty period; whereas the manufacturer will bear the after service freight charges for goods returned to the user.
- The buyer will pay for repair (for replaced components plus service time) and transportation charges (both ways) for items after the expiration of the warranty period.
- 4. If the RMA Service Request Form does not meet the stated requirement as listed on "RMA Service," RMA goods will be returned at customer's expense.
- 5. The following conditions are excluded from this warranty:

Improper or inadequate maintenance by the customer Unauthorized modification, misuse, or reversed engineering of the product Operation outside of the environmental specifications for the product.

#### **RMA Service**

Requesting a RMA#

- 6. To obtain a RMA number, simply fill out and fax the "RMA Request Form" to your supplier.
- 7. The customer is required to fill out the problem code as listed. If your problem is not among the codes listed, please write the symptom description in the remarks box.
- 8. Ship the defective unit(s) on freight prepaid terms. Use the original packing materials when possible.
- 9. Mark the RMA# clearly on the box.

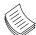

**Note:** Customer is responsible for shipping damage(s) resulting from inadequate/loose packing of the defective unit(s). All RMA# are valid for 30 days only; RMA goods received after the effective RMA# period will be rejected.